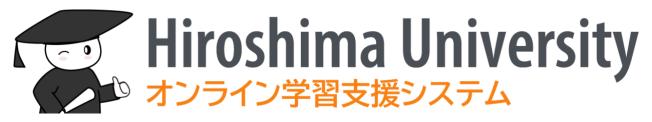

# Hirodai moodle

# Training materials

# for teachers and staff

3 March, 2023

## 目次

| Ir | ntroc | duction iii                        |
|----|-------|------------------------------------|
| 1  | Lo    | gin/Logout4                        |
|    | 1.1   | Login4                             |
|    | 1.2   | Language Settings4                 |
|    | 1.3   | Logout6                            |
| 2  | Da    | ashboard7                          |
| 3  | Ch    | nanging registered e-mail address9 |
| 4  | Со    | ourse management10                 |
|    | 4.1   | Choosing a course template10       |
|    | 4.2   | Editing your course11              |
|    | 4.3   | Participants                       |
|    | 4.4   | Group Management21                 |
| 5  | Ma    | aterials24                         |
|    | 5.1   | File24                             |
|    | 5.2   | Folders                            |
| 6  | М     | ovies                              |
| 7  | As    | signment                           |
|    | 7.1   | Creating an assignments            |
|    | 7.2   | Viewing assignment submissions     |
|    | 7.3   | Grading                            |
|    | 7.4   | Quick Grading                      |
| 8  | Qı    | uiz40                              |
|    | 8.1   | Creating a quiz40                  |
|    | 8.2   | Adding questions to a quiz46       |
|    | 8.3   | Question bank54                    |
| 9  | Fo    | orum56                             |
|    | 9.1   | Creating a forum                   |
|    | 9.2   | Posting to the forum               |
|    | 9.3   | Subscribing to the forum61         |
| 10 | ) I   | Feedback62                         |
|    | 10.1  | Creating a survey62                |
|    | 10.2  | Adding questions64                 |
|    | 10.3  | Viewing responses66                |
| 1: | 1 (   | Grade68                            |

| 11.1  | View                                      |
|-------|-------------------------------------------|
| 11.2  | Setup70                                   |
| 11.3  | Scales71                                  |
| 11.4  | Export73                                  |
| 12 Ot | her modules74                             |
| 12.1  | URL74                                     |
| 12.2  | Page75                                    |
| 12.3  | Book                                      |
| 12.4  | Workshop79                                |
| 13 Re | striction and completion82                |
| 13.1  | Restriction                               |
| 13.2  | Completion                                |
| 14 Cr | eating courses or moodle local accounts89 |
| 14.1  | Moodle local accounts                     |
| 14.2  | Managing your courses94                   |
| 15 Ot | her features101                           |
| 15.1  | Status monitor101                         |
| 15.2  | Content access report                     |
| 15.3  | Login as                                  |

### Introduction

In the 2021 academic year, Hiroshima University has introduced moodle, an open source e-Learning platform based on moodle, in order to further enhance the online teaching environment.

The moodle system is based on a set of web pages, called a course, which are created for each class or course unit. There students can review material presented, submit report assignments, and take quizzes.

This book provides a brief introduction to the basics of using the vast moodle system.

### 1 Login/Logout

#### 1.1 Login

- Start your browser and access the following URL https://moodle.vle.hiroshima-u.ac.jp
- (2) When the login screen appears, click [Login with Hirodai ID]

| Hiroshima University<br>オンライン学習支援システム                                 |  |  |  |
|-----------------------------------------------------------------------|--|--|--|
| Login with Hirodai ID                                                 |  |  |  |
| 現在の利用状況:0人が利用中、かなり空いています<br>2,000<br>1,500 -<br>1,000 -<br>500 -<br>0 |  |  |  |
| Login with the class account<br>Login with local account              |  |  |  |

(3) Input your "Hirodai ID" and "Hirodai password" at Hiroshima University IdP to log in to the moodle

#### 1.2 Language Settings

"Hirodai moodle" can detect your language from your browser settings and select the display language from either Japanese or English automatically.

If you see the first page in moodle in Japanese as below and find it difficult to understand, you can change the display language.

| ≡ 🛞 Hirodai moodle | English (en) 👻                                          | 🜲 🍺 Jiro Saijo 🔍 🝷                           |
|--------------------|---------------------------------------------------------|----------------------------------------------|
| 🙆 Dashboard        |                                                         | Customise this page                          |
| Site home          |                                                         |                                              |
| 🛗 Calendar         | My Course tree (Hiroshima Univ.)                        | Usage situation                              |
| Private files      | <ul> <li>         2022年度         ■ 1ターム     </li> </ul> | 現在の利用状況:0人が利用中、かなり空いています<br>2,000<br>1,500 - |
| 🕿 My courses       | ☞ 情報メディア演習A 2022 8208001                                | 1,000 -<br>500 -                             |
| 2022_8208001       |                                                         | 0<br>Dam 3am 6am 9am 12am 3pm 6pm 9pm 12pm   |
|                    | Course overview                                         |                                              |
|                    | ▼ All (except removed from view) ▼                      | Timeline                                     |
|                    | 🗰 Card 👻                                                | ⊙ <b>*</b> ↓ <u>⊨</u> *                      |

(1) Click the ▼button to the right of [日本語 (ja)] displayed in the upper left of the screen

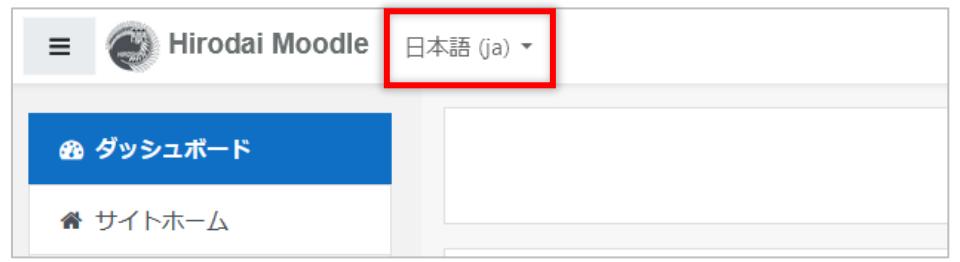

#### (2) Select [English (en)]

| ≡ 🛞 Hirodai Moodle | 日本語 (ja) 🔻               |
|--------------------|--------------------------|
| <b>必</b> ダッシュボード   | English (en)<br>日本語 (ja) |
| 🖀 サイトホーム           |                          |

Now you can see the page in English. However, this settings is not saved and will be reverted to the default the next time you log in. If you want to use moodle in English permanently, you need to proceed to the next step.

(3) Click the ▼button at the top right of the screen and select [Preferences]

| E 🗑 Hirodai Moodle | English (en) *                                                       | ▲ ● 次郎 西条 🔍 🔹                              |
|--------------------|----------------------------------------------------------------------|--------------------------------------------|
| 🌮 Dashboard        |                                                                      | Customise this page                        |
| # Site home        |                                                                      |                                            |
| 🛗 Calendar         | My Course tree (Hiroshima Univ.)                                     | 利用状况                                       |
| Private files      |                                                                      | 環在の利用状況: (1877)人が利用中、大変進んでいます<br>7900      |
| My courses         | ★ 情報メディア演習A 2022 82080001                                            | 🔺 🙍 次郎 西条 🔍 🝷                              |
| 2022 82080001      | Recently accessed courses                                            |                                            |
|                    |                                                                      |                                            |
|                    | No recent courses                                                    | Customise this page                        |
|                    | Course overview                                                      |                                            |
|                    | T All (except removed from view) ▼     Il Course name ▼     III Card | Latest badges You have no hadges to diplay |
|                    | 19—ム<br>情報メディア演算A 2022 8208001                                       | ◎ 🔺 🗩 次郎 西条 🔍 🚽                            |
|                    | Øis complete                                                         | 🕐 Dashboard                                |
|                    |                                                                      | C 💄 Profile                                |
|                    |                                                                      | Grades                                     |
|                    |                                                                      | Messages                                   |
|                    |                                                                      | 🖋 Preferences                              |
|                    |                                                                      | 🕩 Log out                                  |

#### (4) Click Preferred language

| ≡ 🕑 Hirodai moodle                                          | English (en) 🔻                                             |                                             | 🜲 🏓 次郎 西条 📿                            |
|-------------------------------------------------------------|------------------------------------------------------------|---------------------------------------------|----------------------------------------|
| <ul> <li>Dashboard</li> <li>Site home</li> </ul>            | 次郎西条,                                                      | Message                                     |                                        |
| Calendar  Private files                                     | Dashboard / Preferences                                    |                                             |                                        |
| A My courses                                                | Preferences                                                |                                             |                                        |
| <ul> <li>2022_23_82080002</li> <li>2022 82080001</li> </ul> | User account                                               | Blogs<br>Blog preferences                   | Badges<br>Manage badges                |
|                                                             | Change password<br>Preferred language<br>Forum preferences | External blogs<br>Register an external blog | Badge preferences<br>Backpack settings |
|                                                             | Course preferences<br>Calendar preferences                 |                                             |                                        |

(5) Click up/down triangle to display the list and select English

| Preferred language |              |        |
|--------------------|--------------|--------|
| Preferred language | 日本語 (ja) 🗘   |        |
|                    | English (en) |        |
|                    | 日本語 (ja)     | Cancel |
|                    |              | -      |

(6) Click [Save changes]

The language will be switched for menus, buttons, and messages from moodle. Some things, such as the course name, the user's name, and the content of the assignment, will not change the display language.

#### 1.3 Logout

- (1) Click the  $\checkmark$  button at the top right of the screen to display the menu
- (2) Click [Logout]

| = 🛞 Hirodai Moodle      | English (en) 👻                               |   | • 7 | 欠郎 西条                                                          | • |
|-------------------------|----------------------------------------------|---|-----|----------------------------------------------------------------|---|
| Dashboard     Site home |                                              | 1 | c   | <ul> <li>Dashboard</li> <li>Profile</li> <li>Grades</li> </ul> |   |
|                         | My Course tree (Hiroshima Univ.)<br>• 2022年度 |   |     | <ul><li>Messages</li><li>Preferences</li></ul>                 |   |
| The My courses          | ▶ 19-L                                       |   | ()  | Log out                                                        |   |
| 2022 82080001           | Recently accessed courses                    |   |     |                                                                |   |

### 2 Dashboard

T The screen that appears when you log in to moodle is called Dashboard. This section explains what you see in Dashboard.

|                                                                                                    | 34 5                                                                                                    |
|----------------------------------------------------------------------------------------------------|----------------------------------------------------------------------------------------------------|
| Hirodai moodle English (en) *                                                                                                    | 🛕 🗩 호<6 및 🔍 🕐                                                                                                    |
| a Dashboard                                                                                                    | Customise this page                                                                                                    |
| ◆ Site home                                                                                                    | Resource Usage                                                                                                    |
| 唐 (開報メディア演習8 2022 82080002     唐 (開報メディア演習8 2022 82080002     唐 (開報メディア演習8 2022 82080001     ●     「                                                                                                    | Ban San Gan San Jon Jon Gon Upon                                                                                                    |
| Image: Course overview         Image: Course overview         Image: Course overv | Delegation<br>Delegate your log in                                                                                                    |
| 19-д — 19-д —                                                                                                    | Timeline                                                                                                    |
| 情報メディア演算A 2022 82080001 (情報メディア演算B 2022 82080002                                                                                                    | No upcoming activities due                                                                                                    |
| 1ターム ***<br>情報メディア演習C 2022 8208000                                                                                                    | Calendar<br>March 2022<br>Mon Tue Wed Thu Fri Sat Sun<br>1 2 3 4 5 6                                                                                                    |
|                                                                                                    | 7         8         9         10         11         12         13           14         15         16         17         18         19         20           21         22         23         24         25         26         27           28         29         30         31         31 |

① Hamburger icon

Click to show/hide the navigation drawer (2).

Ex) When the navigation drawer is hidden.

| English (en) -                                                                      | 🜲 🍺 次郎 西条 🔘 🔹       |
|-------------------------------------------------------------------------------------|---------------------|
| My Course tree (Hiroshima Univ.)<br>+ 2022年度<br>+ 1ターム<br>合 情報メディア演習A 2022 82080001 | 利用状: Resource Usage |
| Recently accessed courses                                                           | Timeline            |

Navigation drawer

You can display each navigation drawer and use the functions displayed in the navigation drawer.

③ Notification

A badge will be displayed when there is a notification that you need. Click on the badge to see the contents of the notification.

#### ④ Message

If you have a message, a badge will be displayed. Click on it to see the message.

| 🜲 🏓 次郎 西条 🔍 👻                             |
|-------------------------------------------|
| Q Search                                  |
| 👗 Contacts                                |
| Starred (1)                               |
| ▶ Group (0)                               |
| ▼ Private (1) 1                           |
| さくら呉<br>Voure behind on your assignments. |

#### (5) User name / User menu

Your name will be shown.

Click the ▼button next to your name to show the user menu.

| 🤳 次         | 🤳 次郎 西条 🔍 🔹 |  |  |  |  |  |  |  |
|-------------|-------------|--|--|--|--|--|--|--|
| <b>6</b> 20 | Dashboard   |  |  |  |  |  |  |  |
| 4           | Profile     |  |  |  |  |  |  |  |
| ■           | Grades      |  |  |  |  |  |  |  |
| •           | Messages    |  |  |  |  |  |  |  |
| ×           | Preferences |  |  |  |  |  |  |  |
| •           | Log out     |  |  |  |  |  |  |  |

Dashboard: The screen that appears after you log in.
Profile: Your registration information will be displayed.
Grades: You can check the grade of the course you are teaching or taking.
Messages : Check the messages that have been sent to you.
Preferences : Each setting screen is displayed.

Log out : Logout from moodle.

6 Course Tree

The registered courses are grouped by course category (class year and term) and displayed in a tree view.

⑦ Course overview

Displays the courses that you have recently accessed.

You can change the expiration date and sort by date or course.

⑧ Usage Status

You can check the current usage status.

9 Delegation

You can set up delegate your log in or log in as other user.

10 Timeline

The deadline for the course you are taking will be displayed.

(1) Calendar (machine for flattening things)

Events such as quizzes and assignment due dates will be displayed.

### 3 Changing registered e-mail address

By default, the Hirodai moodle will contain your first and last name, and your vast email address.

These can be changed as needed.

In particular, it is a good idea to change your email address to one that you use frequently so that you don't miss any notifications from the vast moodle.

 Click ▼in the upper right corner of the screen, select [Profile], and then click [Edit Profile]

| ≡                | English (en) 🔻      | 🛕 🏓 さくら呉 🔾                                |
|------------------|---------------------|-------------------------------------------|
| 🚯 Dashboard      | さくら 呉 ● Message     |                                           |
| ℰ Site home      |                     | ¢ -                                       |
| 🛗 Calendar       |                     |                                           |
| Private files    | Dashboard / Profile | Reset page to default Customise this page |
| A My courses     |                     |                                           |
| 2022_23_82080002 | User details        | Reports                                   |
| 2022 82080001    | Email address       | Browser sessions<br>Grades overview       |
|                  |                     |                                           |

(2) Enter the information you want to change (first name, last name, email address), and click [Update Profile]

| 次郎 西条 🗩 Message               |                              |            |  |  |  |  |  |
|-------------------------------|------------------------------|------------|--|--|--|--|--|
| Dashboard / Preferences / Use | r account / Edit profile     |            |  |  |  |  |  |
| 次郎 西条                         |                              |            |  |  |  |  |  |
| <ul> <li>General</li> </ul>   |                              | Expand all |  |  |  |  |  |
| First name <b>0</b>           | 次郎                           |            |  |  |  |  |  |
| Surname 🚺                     | 西条                           |            |  |  |  |  |  |
| Email address                 |                              |            |  |  |  |  |  |
| Real name(phonetic)           |                              |            |  |  |  |  |  |
| Select a country              | Select a country \$          |            |  |  |  |  |  |
| Timezone                      | Server timezone (Asia/Tokyo) |            |  |  |  |  |  |
| <ul> <li>Optional</li> </ul>  |                              |            |  |  |  |  |  |
|                               | Update profile Cancel        |            |  |  |  |  |  |

### 4 Course management

This section describes the basic operations for course management.

#### 4.1 Choosing a course template

When you open the course for the first time, you will be asked to choose a course template that suits your course.

(1) Click [Use template] for the course template you want to use

| 情報メディア演習C 2022 8208000<br>Dashboard / My courses / 22022_23_82080002 / Kickstart                                                                                                    | Curn editing on    |
|----------------------------------------------------------------------------------------------------|--------------------|
| Welcome to your new course<br>Currently, there's nothing in here, so start adding your content. We've made creating courses really easy for<br>choose a template that suits your course, then you can start adding content. | or you. First, you |
| Course templates                                                                                                    |                    |
| コーステンプレート1 / Course Template 1                                                                                                    |                    |

#### (2) When the confirmation screen appears, click [Import]

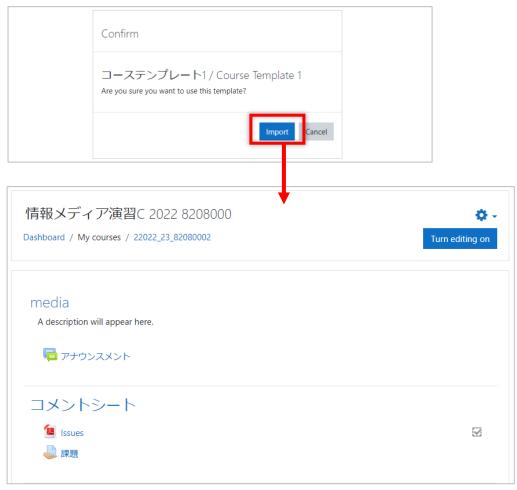

#### 4.2 Editing your course

This section explains how to edit your course.

#### 4.2.1 Edit mode

In order to post materials to the course, create assignments and quizzes, etc., you need to turn on edit mode by clicking [Turn editing on] in the upper right corner of the screen.

| e                                                              | English (en) 👻                                                      | 🛔 🗩 さくら呉 🔍 🔹                                       |
|----------------------------------------------------------------|---------------------------------------------------------------------|----------------------------------------------------|
| <ul> <li>₱ 2022_23_82080002</li> <li>■ Participants</li> </ul> | ▲ 情報メディア演習B 2022 82080002 Dashboard / My courses / 2022_23_82080002 | Turn editing on                                    |
| Grades     General     コメントシート                                 | General                                                             |                                                    |
| □ 教材                                                           | <sup>▶</sup> アナウンスメント<br>                                           |                                                    |
| <ul><li>♣ Site home</li><li>m Calendar</li></ul>               |                                                                     | File: 1 Folder: 1 Assignment: 1<br>Progress: 0 / 3 |
| <ul> <li>Private files</li> <li>Content bank</li> </ul>        | 教材                                                                  |                                                    |

When you are in edit mode, the some icons will appear on the screen.

| Hirodai moodle            | English (en) 🔹                                                                                                    | 🛔 🗩 さくら呉 💭                    |
|---------------------------|----------------------------------------------------------------------------------------------------|-------------------------------|
| <b>≈</b> 2022_23_82080002 | 情報メディア演習B 2022 82080002                                                                                                    | 0                             |
| Participants              | Dashboard / My courses / 2022_23_82080002                                                                                                    | Turn editing of               |
| I Grades                  |                                                                                                    |                               |
| 🗅 General                 | General 🖉                                                                                                    |                               |
| ロ コメントシート                 |                                                                                                    | Edit                          |
| □ 教材                      | P = アナウンスメント                                                                                                    | Edit 👻 🦀                      |
| Dashboard                 |                                                                                                    | + Add an activity or resource |
| Site home                 | + コメントシート /                                                                                                    | Edit                          |
| 🛗 Calendar                | 🕂 📜 課題1 🖌                                                                                                    | Edit 🝷 🐼                      |
| Private files             | 🕂 🚞 参考資料 🖌                                                                                                    | Edit 👻 🔽                      |
| ✔ Content bank            | <ul> <li>・</li> <li>・</li></ul> | Edit 👻 🛔 🔽                    |
| My courses                |                                                                                                    | + Add an activity or resource |
| rest (                    | ↔ 教材 ┛                                                                                                    | Edit                          |
| € 22022_23_82080002       |                                                                                                    | + Add an activity or resource |
| £ 2022_23_82080002        |                                                                                                    | + Add top                     |

To turn off the edit mode, click [Turn editing off].

#### 4.2.2 Course sections

The areas that are provided to organize the teaching materials are called sections. Now the template we chose has two sections: "コメントシート, Comment Sheet" and "教材, Class Materials".

Once you start the edit mode, you will be able to edit and add sections.

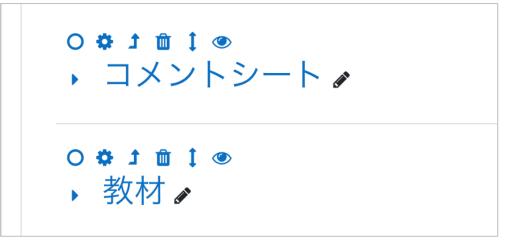

The image above shows the course sections in the flexible sections format in edit mode. There are some icons. Each icon means;

| 0        | Mark as current section.                                             |
|----------|----------------------------------------------------------------------|
| \$       | Edit this section.                                                   |
| <b>†</b> | Merge with the parent section.                                       |
|          | So, this section will be deleted.                                    |
| m        | Delete this section.                                                 |
| ш        | So, all the resources and activities will be deleted completely.     |
| +        | Move this section.                                                   |
| t        | Clicking on it will display a list of possible destinations for this |
|          | section.                                                             |
|          | Hide and show this section.                                          |
|          | Icon will be changed to the right design.                            |

If you want to rename a section, click on the pencil icon to the right of the section name, type in a name, and press enter. You can also click on the right  $\mathbf{\nabla}$  of Edit and select Edit Section to add a description as well as rename it.

| Summary of General |                     | Expand all  |
|--------------------|---------------------|-------------|
| ▼ General          | Custom              | F Expand an |
| Section name       | General             |             |
| Summary 👔          |                     | <b>ен</b> Б |
|                    |                     |             |
|                    |                     |             |
|                    |                     |             |
|                    |                     |             |
|                    |                     | ſ.          |
| Restrict access    |                     |             |
|                    | Save changes Cancel |             |

% If the section name box is grayed out, you can change it by checking [Custom].

| Summary of General          |   |       |          |    |       |    |    |   |   |   |   |   |  |   | ▶ Fr | kpand a |
|-----------------------------|---|-------|----------|----|-------|----|----|---|---|---|---|---|--|---|------|---------|
| <ul> <li>General</li> </ul> |   |       |          |    |       |    |    |   |   |   |   |   |  |   |      | (pund t |
| Section name                |   | Custo | om       |    |       |    |    |   |   |   |   |   |  |   |      |         |
|                             |   | media | 9        |    |       |    |    |   |   |   |   |   |  |   |      |         |
| Summary                     | 0 | 1     | A-       | В  | I     | i= | ]≡ | ⊒ | E | 8 | s | • |  | Ŷ | മ    | H-P     |
|                             |   |       |          |    |       |    |    |   |   |   |   |   |  |   |      |         |
|                             |   |       |          |    |       |    |    |   |   |   |   |   |  |   |      |         |
|                             |   |       |          |    |       |    |    |   |   |   |   |   |  |   |      |         |
|                             |   |       |          |    |       |    |    |   |   |   |   |   |  |   |      |         |
|                             |   |       |          |    |       |    |    |   |   |   |   |   |  |   |      |         |
|                             |   |       |          |    |       |    |    |   |   |   |   |   |  |   |      |         |
|                             |   |       |          |    |       |    |    |   |   |   |   |   |  |   |      |         |
| Restrict access             |   | _     |          | _  |       |    |    |   |   |   |   |   |  |   |      |         |
|                             |   | Save  | e change | es | Canco | el |    |   |   |   |   |   |  |   |      |         |

The settings you made will be applied to the course.

| 情報メディア演習C 2022 8208000                     | Ø                             |
|--------------------------------------------|-------------------------------|
| Dashboard / My courses / 22022_23_82080002 | Turn editing off              |
|                                            |                               |
| A description will appear here.            | Edit 🔻                        |
|                                            | + Add an activity or resource |

The right-facing triangle to the left of the section name indicates that this section is collapsed. Click on it to open the section. Clicking on the section name will take you to the inside of the section. You can also use a collapsed section like a folder.

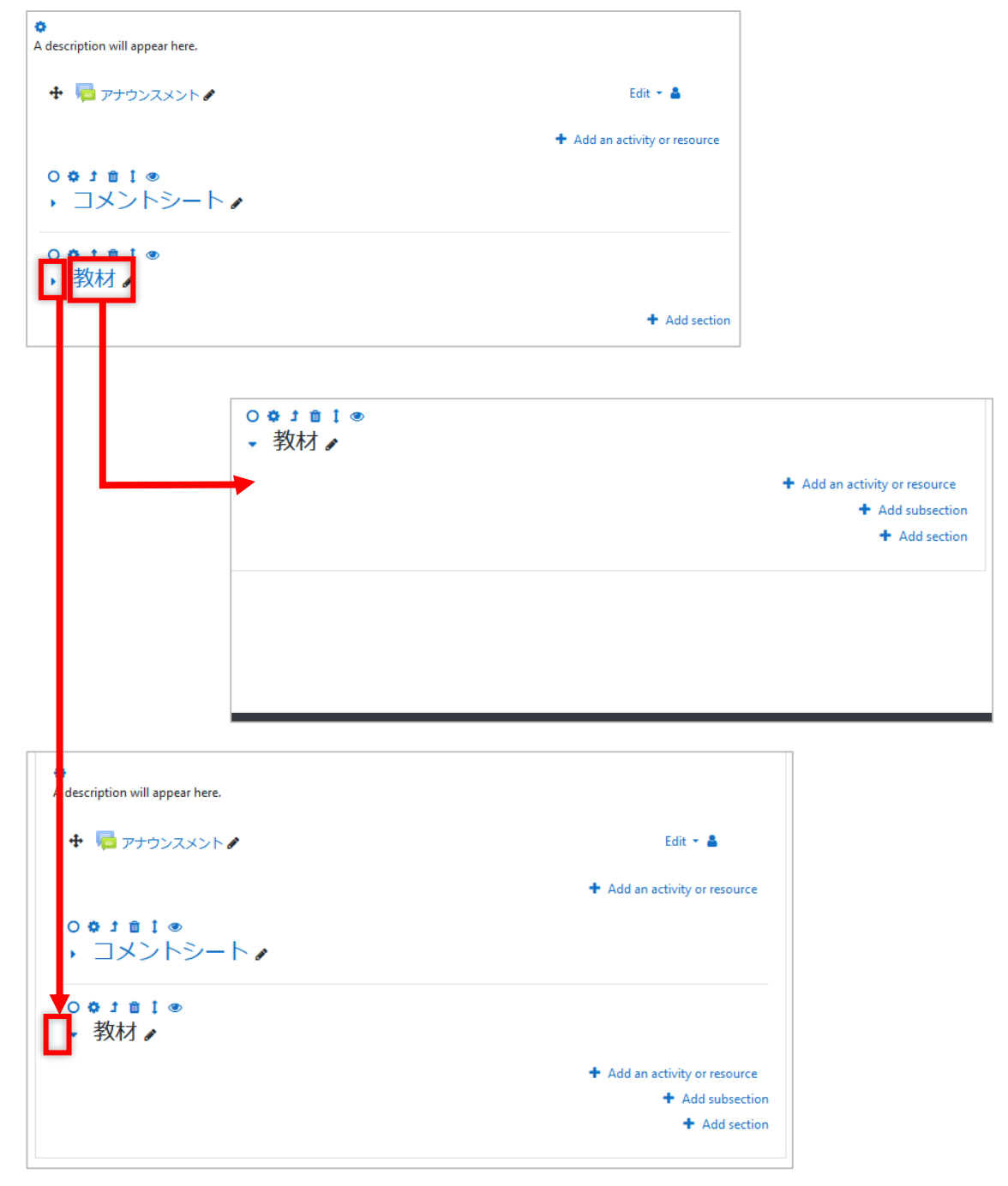

Click [+ Add Section] to add new section.

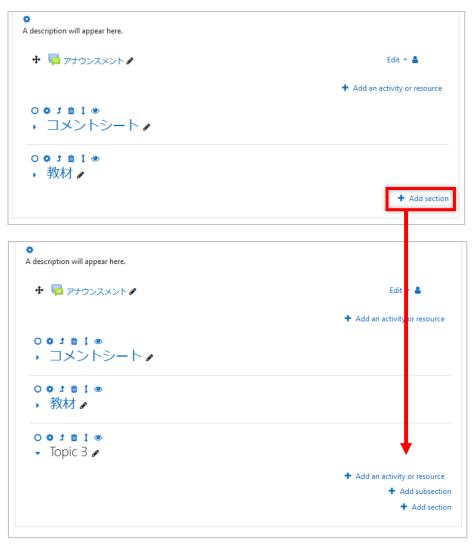

The default name for a new section is "topic n" (for the nth section of that course), and it will be created in the open state.

You can also create subsections in a section.

You can use sections to categorize your course materials by class session, unit, etc., or in any other way you prefer.

#### 4.2.3 The activities and the resources

In moodle, contents in a course are divided into "activities" and "resources". Each has the following characteristics

- **activities :** This is where students send some information to moodle, such as assignments or quizzes. Many of these can be graded.
- **resources :** Class materials and videos that are only for students to view are categorized here.

These contents, as well as the sections in the previous section, can be restricted to students who can use them by date, grade, group, or other criteria. See "13. Restricting Use and Completing Activities" for specific settings.

When you start edit mode, you will see [+ Add activity or resource] link in each section. Clicking on it, the activity chooser will open.

| Search                        |              |                  |                           |                        | Q                       |
|-------------------------------|--------------|------------------|---------------------------|------------------------|-------------------------|
|                               |              |                  |                           |                        |                         |
| All Activities                | Resources    |                  |                           |                        |                         |
| Assignment                    | Book<br>☆ ❹  | 🧓<br>Chat<br>ය 🛛 | 了<br>Choice<br>合 <b>印</b> | Database<br>☆ ❹        | External tool           |
| <b>€</b><br>Feedback<br>☆ ❶   | File<br>☆ ❹  | Folder           | Forum<br>☆ <b>り</b>       | Glossary<br>☆ <b>①</b> | <b>⊩?</b><br>H5P<br>☆ ❹ |
| IMS content<br>package<br>☆ ① | Label<br>☆ ❹ | Lesson<br>☆ €    | Page<br>☆ ❹               | Quiz                   | SCORM package           |
| Survey                        | URL          | Wiki             | Workshop           ☆ ●    |                        |                         |

You can star activities that you like ore use frequently by clicking  $\precsim$  below each icon. Then [Starred] tab appears in the activity chooser and your starred activities or resources are listed there. So it provides quick access to the activity or resource.

| Search  |     |            |           |
|---------|-----|------------|-----------|
| Starred | All | Activities | Resources |
|         |     |            |           |
| Assignm | ent |            |           |
| * (     | •   |            |           |
|         |     |            |           |

#### 4.2.4 Course settings

You can change the name of the course, the start date, etc.

Click on the  $\mathbf{\nabla}$  gear icon on the right side of the screen, and then click [Edit Settings] in the menu that appears.

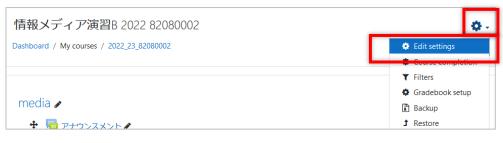

| Edit course settin              | gs  | ► Expand all                                                                     |
|---------------------------------|-----|----------------------------------------------------------------------------------|
| <ul> <li>General</li> </ul>     |     | У схрана ан                                                                      |
| Course full name                | 00  | 情報メディア演習B 2022 82080002                                                          |
| Course short name               | 0 0 | 2022_23_82080002                                                                 |
| Course category                 | 0   | 1ターム キ                                                                           |
| Course visibility               | Ø   | Show 🗢                                                                           |
| Course start date               | 0   | 27 ♦ January ♦ 2022 ♦ 00 ♦ 00 ♦ mm                                               |
| Course end date                 | 0   | 27 ◆         September ◆         2023 ◆         00 ◆         100 ◆         100 ◆ |
| Course ID number                | 0   | 2022_23_8208(                                                                    |
| <ul> <li>Description</li> </ul> |     |                                                                                  |
| Course summary                  | 0   | <b>↓</b> A • B I ≔ ≔ ≡ ■ % % © ⊠ ₽ ♦ ₩ ℓ2 н-9                                    |
|                                 |     |                                                                                  |
|                                 |     |                                                                                  |
|                                 |     |                                                                                  |

The names of the courses created automatically are given the following rules

**Course full name :** Class name + space + year + space + timetable code (8 alphanumeric characters)

ex. [Field Archaeology C 2022 BI306002]

**Course short name :** Year (4 digits) + \_ + Department code (2 digits) + \_ + Timetable Code (8 alphanumeric characters).

ex. [2022\_23\_BI306002]

**Course category :** Tie it to a lower course category, not directly under 2022. **Course ID number :** You cannot edit.

#### 4.3 Participants

#### 4.3.1 Viewing participants

Click [Participants] in the navigation drawer to see a list of students, faculty, and staff who are enrolled in the course.

| ■ ● Hirodai moodl                                | е                    |                    |                        |                             |             |              |                       |               |
|--------------------------------------------------|----------------------|--------------------|------------------------|-----------------------------|-------------|--------------|-----------------------|---------------|
| <b>₽</b> 2022_23_82080002                        |                      |                    |                        |                             |             |              |                       |               |
| <ul> <li>Participants</li> <li>Grades</li> </ul> | 1                    |                    |                        |                             |             |              |                       |               |
| 🖿 Grades                                         | ticipants            |                    |                        |                             |             |              | Enrol                 | 🔅 🗸           |
| ロ コメントシート                                        | latch Any 🗢 S        | elect              | \$                     |                             |             |              |                       | O             |
| 口教材                                              | Add condition        |                    |                        |                             |             |              | Clear filters         | Apply filters |
|                                                  | participants found   | D E F              | G H I J K L M N        | I O P Q R S                 | T U V W X   | Y Z          |                       |               |
| S                                                | urname All A B C C   | DEF                | 6 H I J K L M N        | O P Q R S T                 | U V W X     | Y Z          |                       |               |
|                                                  | First name / Surname | Hirodai<br>ID<br>— | Email address<br>—     | Real<br>name(phonetic)<br>— | Roles       | Groups       | Last access to course | Status<br>—   |
|                                                  | 口 (花子霞)              |                    | gismo.ys11+4@gmail.com | ı.                          | Student 🖋   | No<br>groups | Never                 | Active 1 🌣    |
|                                                  | □                    |                    | gismo.ys11+5@gmail.com | 1                           | Student 🖋   | No<br>groups | Never                 | Active () 🔅   |
|                                                  | 🗌 💽 さくら呉             | 90395000           | gismo.ys11+6@gmail.com | 1                           | MainTeacher | No<br>groups | now                   | Active 1 🌣    |
|                                                  | □ 🔍 太郎 広島            |                    | gismo.ys11+1@gmail.com | 1                           | Student 🖋   | No<br>groups | 31 days 19 hours      | Active 1 🌣    |

Students, faculty, and staff enrolled in a course will be assigned a course role. This course role determines what each person can do in the course.

The course roles available in Hirodai moodle are as follows

- Main Teacher
- Advisory Teacher
- Sub Teacher
- HelpStaff
- Teaching Assistant
- Teaching Assistant (editing)

#### 4.3.2 Adding TAs to a course

If the course is linked to MOMIJI, the main teacher, the advisory teacher, sub teacher, and students who have registered for the course will be automatically enrolled, but TAs will not be automatically enrolled.

Therefore, TAs must be registered to the course by the faculty member.

This section explains how to register them.

(1) Click [Participants] in the navigation drawer

| (2) | Click | [Enroll | users] |
|-----|-------|---------|--------|
|-----|-------|---------|--------|

| ≡ 🕘 Hirodai moodle                                  | English (en) 👻                                                                       | 🛔 🗭 さくら呉 🚺                          |
|-----------------------------------------------------|--------------------------------------------------------------------------------------|-------------------------------------|
| ★ 2022_23_82080002                                  | Participants                                                                         | *·                                  |
| <ul> <li>Participants</li> <li>Grades</li> </ul>    |                                                                                      | Enrol users                         |
| 🗅 media                                             | Match Any                                                                            | O                                   |
| ロ コメントシート                                           | Add condition                                                                        | Clear filters Apply filters         |
| □ 教材                                                | 6 participants found<br>First name AII A B C D E F G H I J K L M N O P Q R S T U V W | x y z                               |
| Dashboard                                           | Sumame AI A B C D E F G H I J K L M N O P Q R S T U V W S                            | K Y Z                               |
| <ul> <li>分 Site home</li> <li>☆ Calendar</li> </ul> | First name / Hirodai Real<br>Surname ^ ID Email address name(phonetic) Roles Grou    | Last access<br>ups to course Status |
|                                                     |                                                                                      |                                     |

- (3) Enter Hirodai ID or name of the person you want to register in the search field of [Select User], and select the person you want to register from the candidates displayed
- (4) Click on up/down triangle in [Assign role] section, and select "TA" for students or "HelpStaff" for staff.
- (5) Confirm your selection and click [Enroll users].

| Enrol users      |              | ×                  |
|------------------|--------------|--------------------|
| Enrolment option | S            |                    |
| Select users     | No selection | (3)                |
|                  | Search       | <b>v</b>           |
| Assign role      | Student 🗢    |                    |
| Show more        | Student      |                    |
|                  | MainTeacher  | (5)                |
| (4)              | HelpStaff    |                    |
|                  | ТА           | Enrol users Cancel |
|                  | TA(editing)  | Add a new topic    |

#### 4.3.3 Course role management

(1) Click on the *role* of the role of the participant whose role you want to add or change

| ≡ 🛞 Hirodai moodle         | English (en) 🔻                                                     |                     | ♣ ● さ              | <6呉           |
|----------------------------|--------------------------------------------------------------------|---------------------|--------------------|---------------|
| <b>≢</b> 22022_23_82080002 | Participants                                                       |                     |                    | 0             |
| 🗑 Participants             |                                                                    |                     | Enrol user         | rs            |
| Badges                     | Match Any   Select                                                 |                     |                    | G             |
| Competencies               | + Add condition                                                    |                     | Clear filters      | and a filtere |
| I Grades                   |                                                                    |                     | Clear filters      | Apply filters |
| Topic 1                    | 6 participants found<br>First name All A B C D E F G H I J K L M I |                     | V W X V 7          |               |
| 🗅 Topic 2                  | Surname AII A B C D E F G H I J K L M N                            |                     |                    |               |
| 🗅 Topic 3                  | First name / Hirodai Real                                          |                     | Last access        |               |
| 🗅 Topic 4                  |                                                                    | honetic) Roles .    | Groups to course   | Status        |
| 🗅 Topic 5                  | 口 📿 花子霞                                                            | Student 🖉           | No Never<br>groups | Active 1      |
| 🚯 Dashboard                |                                                                    | Student 🖉           | No Never<br>groups | Active 0      |
| Site home                  | □ ○ さ<6異                                                           | MainTeacher         | No 1 sec<br>groups | Active        |
| 🗎 Calendar                 | □ ▲ 太郎広島                                                           | Student 🖉           | No Never           | Active 1      |
| Private files              | 0.000                                                              | - <u>-</u> <u>-</u> | groups             | • •           |

(2) Click on the role you want to add or change, or click on the X to the left of the role name to delete it

| × Student   | T |
|-------------|---|
| MainTeacher |   |
| HelpStaff   |   |
| ТА          |   |
| TA(editing) |   |

(3) Click on the 🖹 icon to save the changes, or click on the X to cancel the changes

| 🖹 🗙       |              |   |
|-----------|--------------|---|
| × Student | × SubTeacher |   |
|           |              |   |
|           |              | • |

(4) You can confirm that the role has been changed on the Participant List screen.

| First name / Surname 📤 | Hirodai ID<br>— | Email address<br>— | Real name(phonetic)<br>— | Roles<br>—    |
|------------------------|-----------------|--------------------|--------------------------|---------------|
| 花子霞                    |                 |                    |                          | SubTeacher 🖋  |
| 三郎 宮島                  |                 |                    |                          | Student 🖋     |
| 2 さくら呉                 |                 |                    |                          | MainTeacher 🖋 |

#### 4.4 Group Management

In a moodle course, students can be grouped. This makes it possible for teachers to have students work in groups or to present different material to each group.

This section explains how to create groups.

Groups can act to collaborate among members, or to make members of different groups and their submissions or forum posts invisible.

#### 4.4.1 Creating groups manually

This section explains how to create a group manually.

- (1) Click [Participants] in the navigation drawer
- (2) Click the gear mark in the upper right corner, and click [Groups] in the menu

| Participants    | <b>0</b> -        |
|-----------------|-------------------|
|                 | 🚑 Enrolled users  |
|                 | Enrolment methods |
|                 | Sroups            |
| Match Any       | Permissions       |
| + Add condition | Check permissions |

#### (3) Click [Create group] under the box on the left

| Groups Groupings Overview |                  |   |
|---------------------------|------------------|---|
| 22022_23_82080002 Groups  |                  |   |
| Groups                    | Members of:      |   |
|                           |                  | ^ |
| Edit group settings       | Add/remove users |   |
| Delete selected group     |                  |   |
| Create group              |                  |   |
| Auto-create groups        |                  |   |
| Import groups             |                  |   |

(4) Enter the group name, and click [Save changes] at the bottom of the page

| <ul> <li>General</li> </ul>                                |         |                                                 |
|------------------------------------------------------------|---------|-------------------------------------------------|
| Group name                                                 | 0       | Gourp1                                          |
| Group ID number                                            | 0       |                                                 |
| Group description                                          |         |                                                 |
| Enrolment key                                              | 0       | Click to enter text 🖋 👁                         |
| Group messaging                                            | 0       | No ¢                                            |
| Hide picture                                               |         | No ¢                                            |
| New picture                                                | Ø       | Choose a file Maximum size for new files: 250MB |
| Groups Groupings<br>22022_23_82080<br>Groups<br>Gourp1 (0) | Overvie |                                                 |

In the next section, we will explain how to register group members.

#### 4.4.2 Adding users to a group

This section explains how to add users to a group manually.

(1) Click a group that you want to add members in the left box, and click on [Add/remove users] below the right box

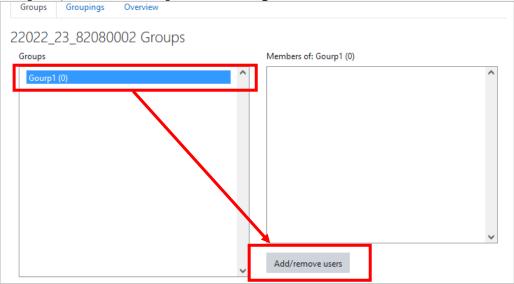

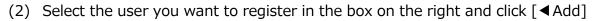

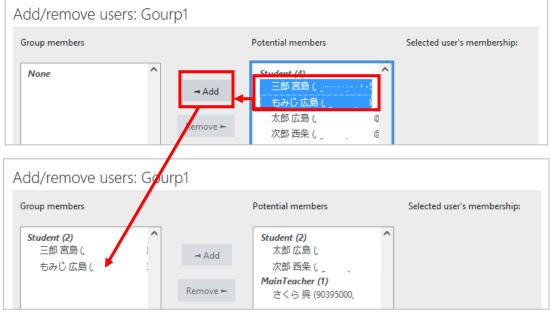

※ you want to delete a user, click the user you want to delete in the left box, and then click [Remove ▶].

#### (3) Click [Back to groups] at the bottom left of the screen to confirm

|                | ~ |        | <b>~</b> |
|----------------|---|--------|----------|
| Search         | ] | Search |          |
| Clear          |   | Clear  |          |
| Search options |   |        |          |
| Back to groups |   |        |          |

### 5 Materials

You can post PDF, Word, Excel files, etc. in your course to present them to students.

#### 5.1 File

#### 5.1.1 Sharing file

- (1) Click [Turn editing on] and click [Add an activity or resource]
- (2) Choose [File] in the dialog

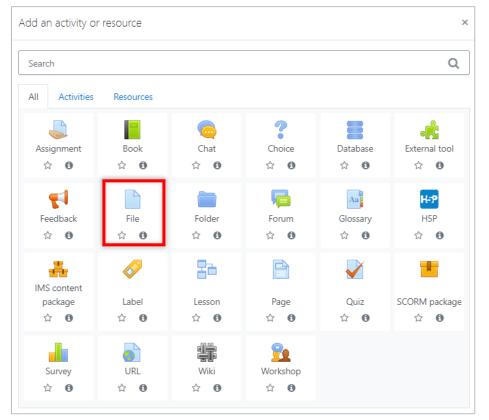

#### (3) Type file name

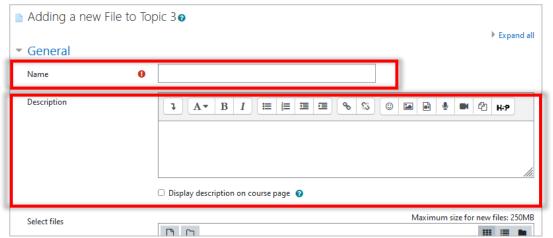

\* If you wish to present a description along with the file, enter a description and check the "Show description on course page" checkbox.

(4) Drag and drop the file and click [Save and Return to Course

| Select files                            | Maximum size for new files: 250MB  Files  You can drag and drop files here to add them. |
|-----------------------------------------|-----------------------------------------------------------------------------------------|
| Appearance                              |                                                                                         |
| Common module settin                    | ngs                                                                                     |
| Restrict access                         |                                                                                         |
| <ul> <li>Activity completion</li> </ul> |                                                                                         |
| Tags                                    |                                                                                         |
|                                         | Save and return to course Save and display Cancel                                       |

moodle can be configured to restrict who can access the material and to record whether or not students have used the material.

If you wish to do so, please refer to "13. Restriction and completion".

If you wish to re-edit a file after it has been uploaded, click the [Edit] for the file and choose an action from the menu that appears.

| ÷ | 值 Issues 🖋 |             | Edit 👻        |
|---|------------|-------------|---------------|
|   |            | •           | Edit settings |
|   |            | <b>&gt;</b> | Move right    |
| 4 | Topic 2 🖋  | ۲           | Hide          |
| • |            | ජ්          | Duplicate     |
|   |            | 9           | Assign roles  |
|   | Taraia D   | ŵ           | Delete        |
| 4 | Topic 3 🖋  |             |               |

Edit settings : Same as 5.1 Move right : indent to the right Hide : Hide from students Duplicate : Duplicate the settings Assign roles : Assign roles Delete : Delete the settings

#### 5.1.2 Deleting a file

- (1) Click [Turn editing on]
- (2) Click the [Edit] for the file, and then choose [Delete]

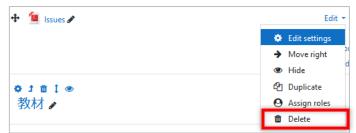

#### (3) Click [Yes] in the displayed dialog

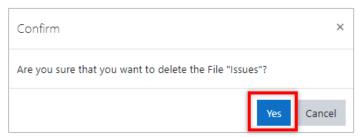

#### 5.1.3 Updating a file

- (1) Click [Turn editing on
- (2) Click [Edit] for the file, and choose [Edit settings]
- (3) Click the current file

| Updating File in To         | pic 1 | 9                                                                                                    | h Gurand                                                                                                    | - 11 |
|-----------------------------|-------|----------------------------------------------------------------------------------------------------|----------------------------------------------------------------------------------------------------|------|
| <ul> <li>General</li> </ul> |       |                                                                                                    | Expand                                                                                                    | all  |
| Name                        | 0     | Issues                                                                                                    |                                                                                                    |      |
| Description                 |       | Image: Image: Image | %         (1)         (2)         (2)         (2)         (2)         (2)         (2)         (2)         (2)         (2)         (2)         (2)         (2)         (2)         (2)         (2)         (2)         (2)         (2)         (2)         (2)         (2)         (2)         (2)         (2)         (2)         (2)         (2)         (2)         (2)         (2)         (2)         (2)         (2)         (2)         (2)         (2)         (2)         (2)         (2)         (2)         (2)         (2)         (2)         (2)         (2)         (2)         (2)         (2)         (2)         (2)         (2)         (2)         (2)         (2)         (2)         (2)         (2)         (2)         (2)         (2)         (2)         (2)         (2)         (2)         (2)         (2)         (2)         (2)         (2)         (2)         (2)         (2)         (2)         (2)         (2)         (2)         (2)         (2)         (2)         (2)         (2)         (2)         (2)         (2)         (2)         (2)         (2)         (2)         (2)         (2)         (2)         (2)         (2)         (2)         (2) |      |
| Select files                |       | □ ▲<br>• Files  Files  Files  Files                                                                                                    | Maximum size for new files: 2501                                                                                                    |      |

(4) Click [Delete] in the displayed dialog

| Edit 課題.pdf      | ×                                                                                      |
|------------------|----------------------------------------------------------------------------------------|
| Download Delet   | te                                                                                     |
| Name             | 課題.pdf                                                                                 |
| Author           | 呉 さくら                                                                                  |
| Choose licence 💡 | Licence not specified                                                                  |
| Path             | / \$                                                                                   |
|                  | Update Cancel                                                                          |
| Cri              | st modified 4 February 2022, 11:45 AM<br>eated 4 February 2022, 11:45 AM<br>re 100.5KB |

(5) After clicking [OK] in a confirmation window, drag and drop a new file to the file area

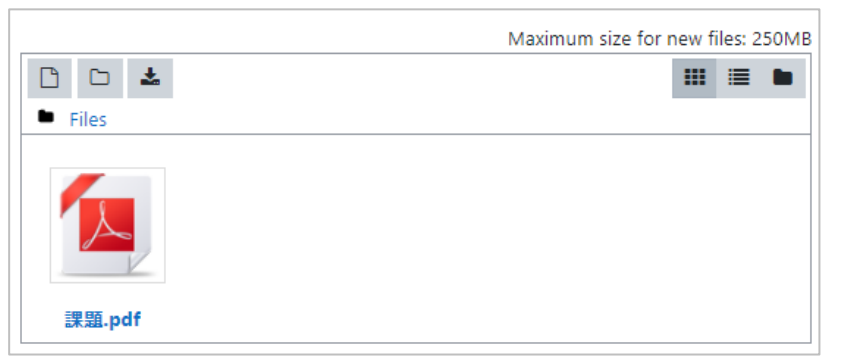

(6) Change other settings, if you need, and click [Save and return to the course]

#### 5.2 Folders

You can create folders to organize multiple files.

- (1) Click [Turn editing on]
- (2) Click [Add an activity or resource] in the section that you want to create a folder and choose [Folder] in the dialog

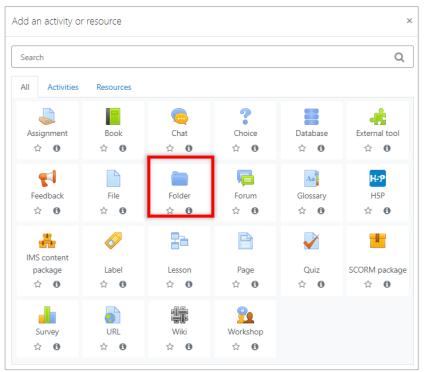

- (3) Enter a [Name] and, if necessary, a [Description]
- (4) Drag and drop some files you want to include in the content and click [Save and return to the course]

| Name                    | 0 |                           |                  |           |          |   |             |   |   |        |          |   |                |
|-------------------------|---|---------------------------|------------------|-----------|----------|---|-------------|---|---|--------|----------|---|----------------|
| Description             |   | IA                        | • B              | I         | 12 3     |   | <u>କ</u> ୍ଷ | 0 |   |        |          | Ø | H-P            |
|                         |   |                           |                  |           |          |   |             |   |   |        |          |   |                |
|                         |   |                           |                  |           |          |   |             |   |   |        |          |   |                |
|                         |   |                           |                  |           |          |   |             |   |   |        |          |   |                |
|                         |   | Display o                 | lescription      | on course | page 🕜   |   |             |   |   |        |          |   | /              |
| Content                 | _ |                           |                  |           |          |   |             |   |   |        |          |   |                |
| Files                   |   | 00                        | 4                |           |          |   |             |   | N | laximu | m size f | _ | v files: 250ME |
|                         |   | <ul> <li>Files</li> </ul> |                  |           |          |   |             |   |   |        |          |   |                |
|                         |   |                           |                  | X         |          |   |             |   |   |        |          |   |                |
|                         |   |                           | Z                |           | 2        |   |             |   |   |        |          |   |                |
|                         |   | 1221                      | <b>レ</b><br>ラク う | テストデー     | g        |   |             |   |   |        |          |   |                |
| Display folder contents | 0 |                           | ラク ラ             |           | <b>д</b> | _ |             |   |   | _      | _        |   |                |
| Display folder contents | 0 |                           | rate page        | ٠         |          |   |             |   |   |        |          |   |                |

If you click on a folder, you can see its contents.

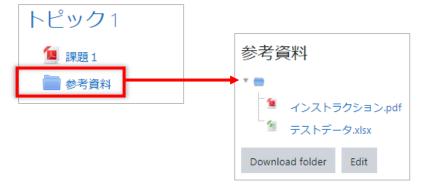

Then click on [Download folder] to download the files in a ZIP file. You can also click [Edit] to delete or update the files you have posted.

### 6 Movies

In moodle, you can use URL or Page to provide stream videos.

See Section 12.1 URLs and Section 12.2 Pages for instructions.

In addition, there is an easy way to paste the stream videos used in Blackboard Learn into the course.

## 7 Assignment

Assignments allow you to collect and grade students' submissions. You can choose how students submit their works: uploading files or typing texts directly into the text area in moodle.

You can also return feedback (comments).

#### 7.1 Creating an assignments

- (1) Click [Turn editing on] and click [Add an activity or resource]
- (2) Choose [Assignment] in the dialog

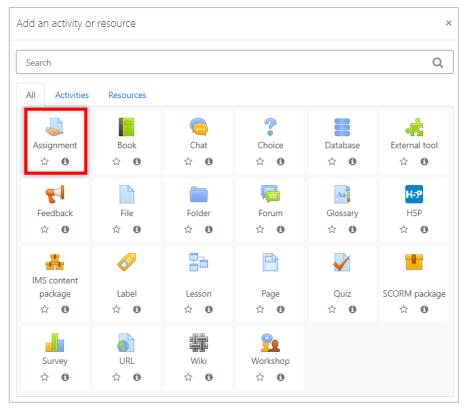

| a Ndding a new Assi 🕹       | gnmen | it to Topic 1  | 0              |            |          |               |            |       |     |            |           |          |
|-----------------------------|-------|----------------|----------------|------------|----------|---------------|------------|-------|-----|------------|-----------|----------|
| <ul> <li>General</li> </ul> |       |                |                |            |          |               |            |       |     |            | ₽ EX      | pand all |
| Assignment name             | 0     |                |                |            |          |               |            |       |     |            |           |          |
| Description                 |       | 1 A•           | BI             |            |          | <b>%</b> %    | •          |       | Ŷ   | <b>e</b>   | H-P       | ]        |
|                             |       |                |                |            |          |               |            |       |     |            |           |          |
|                             |       |                |                |            |          |               |            |       |     |            |           |          |
|                             |       |                |                |            |          |               |            |       |     |            |           |          |
|                             |       |                |                |            |          |               |            |       |     |            |           | 11       |
|                             | (     | Display descri | iption on cour | rse page 💡 |          |               |            |       |     |            |           |          |
| Additional files            | 0     |                |                |            |          |               |            | Maxi  | mum | size for n | iew files |          |
|                             | -     | Files          |                |            |          |               |            |       |     |            |           |          |
|                             |       |                |                |            |          |               |            |       |     |            |           |          |
|                             |       |                |                | You can dr | ag and d | lrop files he | ere to add | them. |     |            |           |          |

#### (3) Enter the [Assignment name] and, if necessary, a [Description]

Clicking [Save and return to course] in this state will create an assignment with default values for the various settings.

The assignment will still work, but the due date will automatically be set to one week later. Also, students will submitted their files.

If you wish to change any of these settings, please refer to the following descriptions of the settings.

#### Availability Allow submissions from **00 \$** 0 4 🗘 ¢ 2022 🗘 🛗 🗹 Enable February **00** 🗢 Due date \$ 🛗 🗹 Enable 8 11 🕈 February 2022 🗘 **00 \$ 00 \$** Cut-off date 4 🗘 \$ 🗆 Enable 0 2022 🗘 15 🕈 53 🗘 February 雦 Remind me to grade by 0 18 🕈 \$ 2022 🗘 00 ≑ **00 \$** 🛗 🗹 Enable February Always show description

#### • Availability

The date and time will be enabled only if the [Enable] checkbox is checked.

**Allow submissions from :** If enabled, students will not be able to submit assignments before this date and time.

**Due date :** Set the due date of the assignment. Assignments submitted after this date will be marked as "Late".

Cut-off date : no assignments will be accepted after this date.

**Remind me to grade by** : This is the date and time when you will complete the grading of the assignment.

#### • Set the Submission types.

| <ul> <li>Submission types</li> </ul> |   |                                |
|--------------------------------------|---|--------------------------------|
| Submission types                     |   | Online text 	 File submissions |
| Word limit                           | 0 | Enable                         |
| Maximum number of uploaded files     | 0 | 1 🕈                            |
| Maximum submission size              | 0 | Site upload limit (250MB) 🗢    |
| Accepted file types                  | 0 | Choose No selection            |

Here you choose how you would like to submit your assignment.

#### Submission types:

**Online text:** Students will be asked to create assignments in the text online.

**Word limit :** The maximum number of words (in English) that a student may submit.

File submissions: You can upload one or more files of various types.

**Maximum number of uploaded files :** The maximum number of files that can be submitted.

**Maximum submission size :** The maximum file size that can be uploaded.

Accepted file types : Specified by file extension.

#### • Set Feedback types

| * | Feedback types |   |                     |
|---|----------------|---|---------------------|
|   | Feedback types |   | Feedback comments O |
|   | Comment inline | 0 | No 🗢                |

If the Feedback Comments checkbox is checked, the grader can leave feedback comments on each submission.

#### Feedback types :

**Feedback comments :** can leave feedback comments on your submissions.

Annotate PDF: Create annotated PDFs.

Offline grading worksheet : teachers to download and upload student

grading worksheets when grading assignments.

**Feedback files :** You can upload a file with your feedback when you grade an assignment.

**Comment inline :** Allows you to enter feedback when grading online textbook assignments.

#### • Submission settings

| Submission settings                                   |   |       |   |
|-------------------------------------------------------|---|-------|---|
| Require students to click the submit button           | 0 | Yes 🗢 |   |
| Require that students accept the submission statement | 0 | No 🕈  |   |
| Additional attempts                                   | 0 | Never | ¢ |

**Require students to click the submit button:** If "Yes", the student will see a button that says "Submit Assignment" at the time of submission. Clicking it will make the submission final, and the student will not be able to replace, add, or delete submissions for that assignment from that point on.

ex) Student's submission status page before hitting the submit button

| Submission st        | atus                                                                                                    |
|----------------------|----------------------------------------------------------------------------------------------------|
| Submission<br>status | Draft (not submitted)                                                                                                    |
| Grading status       | Not graded                                                                                                    |
| Due date             | Wednesday, 13 April 2022, 12:00 AM                                                                                                    |
| Time remaining       | 37 days 2 hours                                                                                                    |
| Last modified        | Sunday, 6 March 2022, 9:25 PM                                                                                                    |
| File submissions     | Issues.pdf 6 March 2022, 9:25 PM                                                                                                    |
| Submission comments  | Comments (0)                                                                                                    |
|                      | Edit submission<br>You can still make changes to your submission.<br>Submit assignment<br>Once this assignment is submitted you will not be able to make any more changes. |

**Require students to click the submit button :** If the answer is [Yes], the student will click on the "Submit" button for the final submission.

**Require that students accept the submission statement :** If you choose [Yes], you will be asked to agree to a submission agreement.

Additional attempts : Sets whether students can submit additional work.

Never : One submission only...

Manually : Can be re-opened by teachers.

**Automatically until pass :** Student submissions will be automatically reopened until the passing grade set for the assignment is reached.

#### • Group submission settings

Before creating a group assignment, you must create a group in the course and enroll students in the group.

Students not enrolled in any group will be enrolled in the default group. Group assignment submissions will be shared within the group. Unintended sharing of submissions may occur between students who are added to the default group due to lack of grouping. Be sure to enroll all students in the group.

**Students submit in groups :** Decide whether or not you want the assignment to be a group assignment.

**Require group to make submission :** Determines whether only students who belong to the group will be allowed to submit. If this is set to No, students with "No Group" in the list of participants will be incorporated into the default group.

**Require all group members submit :** Under "Submission Settings," set "Require students to click the submit button" to "Yes" to make it selectable. If this is set to [Yes], the submission will remain in draft form until all members of the group click the submit button.

**Grouping for student groups :** This is used when there are multiple groups in a course and you want to issue assignments to only some of them. You must create a grouping of the groups to which you want to submit assignments in advance. If you want to submit assignments only to a specific group, you must set "Require groups for submission" to "Yes".

#### Notification

**Notify graders about submissions :** When a student submits an assignment, a message notification is sent to the teacher.

**Notify graders about late submissions :** At the point where a student is late submitting an assignment, a message is sent to the teacher.

**Default setting for [Notify students] :** Set a default value for the 'Notify students' checkbox on the grading form.

#### • Grade

| Type  | Point  | \$ |  |  |
|-------|--------|----|--|--|
| Maxim | um gra | de |  |  |
| 100   |        |    |  |  |
| -     |        |    |  |  |

Type : None : No grade is set.

**Scale :** Set the maximum grade.

**Point :** You can select a scale from the 'Scale' drop-down list.

Grading method : Select the grading method.

**Grade category :** Select a category in the grading table.

Grade to pass : Determines the minimum grade required to pass the test.

**Hide grader identity from students :** The student's personal details are hidden from view.

**Use marking workflow :** The grades go into the workflow stage before they are released to the students. A teacher can release a series of grades to all students at the same time.

**Use marking allocation :** If you enable this setting and the 'Use grading workflow' setting, you can assign a grader to each individual student.

#### • Common module settings

**Availability :** Select whether students can view the assignment.

**ID number :** Allows you to identify the activity for the purpose of grade calculation. If the activity is not included in the grade calculation, it can be left blank.

**Group mode :** If you divide students into several groups in advance, you can set up the activity to be conducted by group.

**No groups :** No grouping is used.

**Separate groups :** Activities are carried out in groups. Students will only be able to see within their own group.

**Visible groups :** Activities are conducted by groups. Students can view other groups.

**Grouping :** Cannot be set if you select No grouping. When grouping is set, the members assigned to the grouping can work together.

#### • Restrict access.

See "13. Restriction and completion".

## • Set activity completion.

See "13. Restriction and Completion".

(4) After completing the settings, click [Save and return to the course]

# 7.2 Viewing assignment submissions

This section explains how to view the submissions

- (1) Click on the assignment that you want to view the students' submissions
- (2) Click [View all submissions]

| 課題提出                 |                                   |
|----------------------|-----------------------------------|
| Grading summary      |                                   |
| Hidden from students | No                                |
| Participants         | 5                                 |
| Submitted            | 2                                 |
| Needs grading        | 2                                 |
| Due date             | Monday, 24 January 2022, 12:00 AM |
| Time remaining       | Assignment is due                 |
|                      | View all submissions Grade        |

(3) Choose [Download all submissions] from [Grading action] menu

| 果題提<br>rading ad | ction Cho       | BCDE                         | ¢<br>F G H         | IJKLMNO       | PQRSTUV                     | w x y z                                                           |            |        |                                         |                                                                        |                        |
|------------------|-----------------|------------------------------|--------------------|---------------|-----------------------------|-------------------------------------------------------------------|------------|--------|-----------------------------------------|------------------------------------------------------------------------|------------------------|
|                  |                 |                              |                    |               | P Q R S T U V               |                                                                   |            |        |                                         |                                                                        |                        |
| Select           | User<br>picture | First name<br>/ Surname<br>— | Hirodai<br>ID<br>— | Email address | Real<br>name(phonetic)<br>— | Status<br>—                                                       | Grade<br>— | Edit   | Last modified<br>(submission)<br>—      | Online text                                                            | Submission<br>comments |
|                  | Ω               | 太郎広島                         |                    |               |                             | Submitted for grading                                             | Grade      | Edit 💌 | Monday, 17<br>January 2022,<br>3:47 PM  | Q<br>データサイエンスとは、統計学<br>や情報工学など、様々な領域の<br>手法を用い有意識なデータを引<br>き出すための分野です。 | Comme                  |
|                  | Ω               | 次郎西条                         |                    |               |                             | Submitted for grading                                             | Grade      | Edit 💌 | Tuesday, 18<br>January 2022,<br>7:27 PM | Q<br>Data science is a class that<br>includes statistics.              | Comme (0)              |
|                  | Ω               | もみじ広島                        |                    |               |                             | No submission<br>Assignment is<br>overdue by: 11<br>days 16 hours | Grade      | Edit 🝷 | -                                       |                                                                        |                        |
|                  | 0               | 花子霞                          |                    |               |                             | No submission<br>Assignment is<br>overdue by: 11                  | Grade      | Edit 🝷 | -                                       | Q                                                                      | Comme (0)              |

# 7.3 Grading

In the list in the previous section (3), you can see [Grade] button in each row. When you want to grade submissions, click the [Grade] button for a student. A page for grading will appear. Enter the grade and, if necessary, feedback. Then click [Save and show next] to continue.

When the [Notify students] box is checked, moodle will send notification to the students.

| Course: 情報メディア演習<br>Assignment: 課題提出 🌣<br>View all submissions | 월A 2022 82080001                                                                 | 大郎 広島<br>gismo.ys11+1@gmail.com                   | Change user |
|----------------------------------------------------------------|----------------------------------------------------------------------------------|---------------------------------------------------|-------------|
|                                                                | Not graded<br>Assignment was submitted 6 day<br>Student can edit this submission |                                                   |             |
|                                                                | ★<br>データサイエンスとは、統計学↓                                                             | や情報工学など、様々な領域の手法を用い有意義なデータを引き出                    | はための分野です。   |
|                                                                | Comments (0)                                                                     |                                                   |             |
|                                                                | Grade                                                                            |                                                   |             |
|                                                                | Grade out of 100                                                                 |                                                   | Ø           |
|                                                                | -                                                                                |                                                   |             |
|                                                                | Feedback comments                                                                |                                                   | ×           |
|                                                                | 1 A• B I                                                                         |                                                   | H-P         |
|                                                                | Notify s                                                                         | tudents 2 9 Save changes Save and show next Reset |             |

# 7.4 Quick Grading

In addition to the way in 7.3, you will be able to enter grades and feedback comments in the boxes in the table in 7.2(3).

(1) Check the [Quick Grading] box under [Options] at the bottom of the table in 7.2 (3)

| <ul> <li>Options</li> </ul> |                                 |
|-----------------------------|---------------------------------|
| Assignments per page        | 10 🗢                            |
| Filter                      | No filter 🔶                     |
|                             | Quick grading                   |
|                             | Download submissions in folders |

(2) Enter grades or comments in each box and click [Save all quick grading changes]

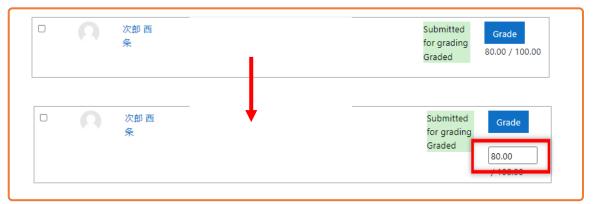

## (3) Click [Continue]

| Quick grading                |          |   |
|------------------------------|----------|---|
| The grade changes were saved |          | × |
|                              | Continue |   |

# 8 Quiz

You can create quizzes and ask students to submit their answers in moodle. The quiz can be set up first, and then individual questions can be added later.

# 8.1 Creating a quiz

- (1) Click [Turn editing on] and click [Add an activity or resource]
- (2) Choose [File] in the dialog

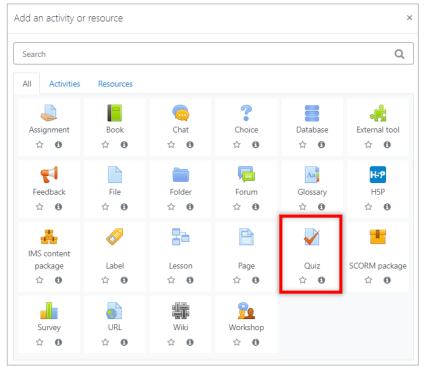

(3) Enter a [Name] and, if necessary, a [Description]

| 🖌 Adding a new Quiz t | ⊃ 第1回 🛛                            |                       |
|-----------------------|------------------------------------|-----------------------|
| - General             |                                    | Expand all            |
|                       |                                    |                       |
| Name                  |                                    |                       |
| Description           | 1 A - B I ≔ ≡ ≡ % % © ⊑            | <b>€H 12 M ⊻ 61 6</b> |
|                       |                                    |                       |
|                       |                                    |                       |
|                       |                                    |                       |
|                       |                                    |                       |
|                       |                                    |                       |
|                       |                                    | <i>h</i>              |
|                       | Display description on course page |                       |

Each setting item is explained in the following sections.

Please set as necessary.

## • Timing

**Open the quiz :** Specify the date and time that you want the quiz to be taken.

Close the quiz : Specify the date and time to end the quiz.

- \* The publish date and time and the end date and time can only be entered and enabled when the [Yes] checkbox is checked.
- ※ If you do not specify an open date and time, students will be able to take the quiz immediately. If it is set, the test cannot be taken before the set date and time.
- % If you specify an end date and time, you will not be able to take the test beyond the set date and time.

**Time limit :** If you want to set a time limit for answering, check the [Yes] checkbox and set the time and unit.

#### When time expires :

Choose what to do if a student logs out while starting to solve a problem and has not yet submitted it, and the time limit has passed in the meantime.

If a student is logged in and has a quiz open, the answer is automatically submitted at that time.

| When time expires |  | Open attempts are submitted automatically                                                                                                    | ¢ |
|-------------------|--|----------------------------------------------------------------------------------------------------|---|
|                   |  | Open attempts are submitted automatically                                                                                                    |   |
| Grade             |  | There is a grace period when open attempts can be submitted, but no more questions answered<br>Attempts must be submitted before time expires, or they are not counted |   |

## Open attempts are submitted automatically :

If you are logged out, your current answers will still be submitted automatically.

There is a grace period when open attempts can be submitted, but no more questions answered: Only answers that have been solved within the time limit can be submitted.

Attempts must be submitted before time expires, or they are not counted : Quizzes are not counted as attempts.

## • Grade

**Grading category :** If the evaluation category has been registered beforehand, you can select it.

**Grade to pass :** This setting determines the minimum grade required to pass the course.

**Attempts allowed :** Specify the number of times you can take the quiz. The number of times you can take the quiz is either "unlimited" or "1-10". **Grading method :** If multiple attempts are allowed, different methods can be used to calculate the student's final grade.

**Highest grade :** The highest (best) grade among all the times will be the final grade.

**Average grade :** The average grade (simple average) of all the sessions will be used as the final grade.

**First attempt :** The grade scored on the first attempt will be used as the final grade.

**Last attempt :** The grade scored on the last attempt will be used as the final grade.

## • Layout

**New Page:** Allows you to specify the number of questions to be displayed per page.

If you choose "Show all questions on one page", all questions will be shown on the same page.

If you have a large number of questions, you can limit the number of questions per page and split the quiz into multiple pages. Later, you can also manually change the position of the page breaks on the quiz edit page.

**Navigation method:** If "Sequential" is specified, students must take the quizzes in order. It is not possible to go back to the previous page or skip ahead.

## • Question behavior

**Shuffle within questions** : If set to "Yes", the components of the individual questions will be randomly shuffled each time a student begins to attempt this quiz. In this case, the shuffle option in the settings for each question must also be set to "Yes"

**How questions behave :** Specifies the behavior of the questions within the quiz.

**Adaptive mode (no penalties) :** This is the same as adaptive mode, but without the penalty for wrong answers.

**Deferred feedback :** Each time you answer a question in the quiz, the correct answer and feedback will be displayed immediately. Please note that you cannot change your answers.

**Deferred feedback for CBM :** This is immediate feedback using the CBM (Certainty-based marking) feature. In this mode of questioning, the student not only answers the question, but also responds with his or her belief (confidence) in the answer. Grades are based on correctness and confidence. Answering a question confidently and correctly will give the highest grade, and answering a question confidently and incorrectly will give the lowest grade.

**Immediate feedback :** Correct answers and feedback will be displayed after all questions in the quiz have been answered.

**Immediate feedback for CBM :** This is delayed feedback using the CBM (Certainty-based marking) function.

**Interactive with multiple tries :** Students must submit their answers, and if they make a mistake, they must read the feedback and then answer the question again. The more times they get it wrong, the lower their grade will be.

**Each attempt builds on the last :** If you have allowed multiple attempts, and you select "Yes" here, the next time you take the test, your last answer will be displayed.

## • Review options.

Specify which of the quiz attempt results students can view and when they can view the information. The items that are checked in the checkbox will be displayed.

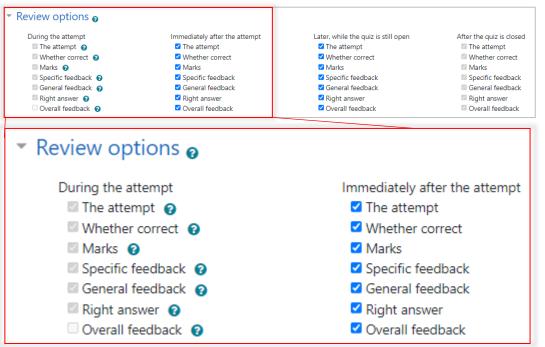

**During the attempt :** Only relevant for certain behaviors, such as "multiple test interactive"

**Immediately after the attempt :** This is within two minutes of the student completing the quiz and clicking the 'Submit All and Exit' button.

**Later, while the quiz is still open :** After the end of the examination but before the end of the quiz.

**After the quiz is closed :** This is after the quiz end date and time has passed. If the quiz does not have an end date and time set, it will be ignored.

For example, if you tick "Correct answer" for "Immediately after taking the

test", students who have finished the test will immediately know the correct answer. This would mean that other students could learn the correct answer from them. This can be prevented by only checking the 'correct' answer after the quiz.

#### • Appearance

Allows you to set display settings.

**Show the user's picture :** The student's name and photograph will be displayed on the screen during the examination and at review. This can be used, for example, by the invigilator to verify that the candidate is the user.

**Decimal places in grades :** Specify the number of decimal places to be displayed when displaying the student's scores and grades. This setting is only valid for the screen display. It is not used for data stored in the database or for internal calculations.

**Decimal places in question grades :** When displaying the grade for an individual question you can choose a different precision to the overall quiz grade. For example, the grade for an individual question may include the decimal point, but the final grade for the quiz may be rounded to the nearest whole number.

**Show blocks during quiz attempts :** If enabled, the normal block will be displayed while the quiz is being attempted.

## • Extra restrictions on attempts

Restriction by password, network address, etc.

**Require password :** If you set a password here, students will have to enter the same password before they can take the test.

**Require network address :** Only terminals with a specific IP address will be allowed to take the test. Please enter the IP address you wish to allow. If you enter only "192.168", all addresses starting with "192.168" will be allowed.

**Enforced delay between 1st and 2nd attempts :** You can set the amount of time a student must wait before attempting a second attempt. To set this, check Yes and then enter the time and units.

**Enforced delay between later attempts :** This allows you to set the amount of time that a student must wait before attempting a third or subsequent attempt. To set this, check Yes and then enter the time and units.

**Browser security :** Restrict what students can do with their web browser to make it harder for them to copy or cheat when taking quizzes. Only browsers that allow students to use Javascript will be able to start taking the quiz. The quiz will be full screen and browser toolbars will be hidden.

## • Overall feedback

Specify the text that will be displayed to the student after the quiz has been taken. You can change what is displayed depending on the grade earned by the student.

**Grade boundary :** Enter the grade to switch the feedback to be displayed. You can enter a percentage or a number.

**Feedback :** Enter the text of the feedback that will be displayed to students who score the grade set in the Grade Boundary.

## • Set the module common settings.

**Availability :** If you select [Hide from students], students will not be able to see it.

**ID number :** Identifies the activity for the purpose of grade calculation. If the activity is not included in the grade calculation, the ID Number field can be left blank.

**Group mode :** You can choose between the following three group modes.

**No groups :** There are no sub-groups. Everyone is part of one big community.

**Separate groups :** Each group member can only see within that group. They cannot see any other groups.

**Visible groups :** Each member of a group works within that group, but can also see other groups.

## • Set the usage restrictions

See "13. Restriction and completion".

## • Set activity completion.

See "13. Restriction and completion".

(4) After completing the settings, click [Save and return to the course]

# 8.2 Adding questions to a quiz

(1) Click the test icon and click [Edit quiz]

| test1                            | ۰. |
|----------------------------------|----|
| Grading method: Highest grade    |    |
| No questions have been added yet | ×  |
| Edit quiz<br>Back to the course  |    |

(2) Click Add ▼ and choose [a new question]

| Add<br>a new question<br>from question bank |
|---------------------------------------------|
|                                             |
| <ul> <li>from question bank</li> </ul>      |
|                                             |

(3) Choose a type of question that you want to use and click [Add]

| Ch | 005               | e a questic                | on ty | oe to  | add       |            |         | × |
|----|-------------------|----------------------------|-------|--------|-----------|------------|---------|---|
| QU | ESTIC             | INS                        | ^     | Select | a questic | on type to | see its |   |
| 0  | ΙΞ                | Multiple choice            |       | descr  | iption.   |            |         |   |
| 0  | ••                | True/False                 |       |        |           |            |         |   |
| 0  | E                 | Matching                   |       |        |           |            |         |   |
| 0  |                   | Short answer               |       |        |           |            |         |   |
| 0  | <u>12</u>         | Numerical                  |       |        |           |            |         |   |
| 0  |                   | Essay                      |       |        |           |            |         |   |
| 0  | 2+2<br>= ?        | Calculated                 |       |        |           |            |         |   |
| 0  | <u>2+2</u><br>= ? | Calculated multichoice     |       |        |           |            |         |   |
| 0  | 2+2<br>⇒ ?        | Calculated simple          |       |        |           |            |         |   |
| 0  | ÷                 | Drag and drop<br>into text |       |        |           |            |         |   |
| 0  | ÷                 | Drag and drop<br>markers   | Ŧ     |        |           |            |         |   |
|    |                   |                            |       |        | Ad        | ld         | Cancel  |   |

Thereafter, we will show how to create multiple choice, short answer, and fill-in-the-blank questions.

## 8.2.1 Multiple Choice

The question is to select one or more correct answers from multiple choices.

(1) Choose [Multiple choice] in the [Choose a question type to add] dialog and click [Add]

| Ch | Choose a question type to add $\qquad \qquad \times$ |                            |    |         |                 |            |  |  |  |
|----|------------------------------------------------------|----------------------------|----|---------|-----------------|------------|--|--|--|
| QU | ESTIC                                                | DNS                        | Î  | Select  | a question type | to see its |  |  |  |
| 0  | ΙΞ                                                   | Multiple choice            | 11 | descrip | otion.          |            |  |  |  |
| 0  | ••                                                   | True/False                 | 1  |         |                 |            |  |  |  |
| 0  | ₿                                                    | Matching                   |    |         |                 |            |  |  |  |
| 0  |                                                      | Short answer               |    |         |                 |            |  |  |  |
| 0  | ±2                                                   | Numerical                  |    |         |                 |            |  |  |  |
| 0  |                                                      | Essay                      |    |         |                 |            |  |  |  |
| 0  | 2+2<br>= ?                                           | Calculated                 |    |         |                 |            |  |  |  |
| 0  | <u>2+2</u><br>= ?                                    | Calculated multichoice     |    |         |                 |            |  |  |  |
| 0  | 2#2<br>#-?                                           | Calculated simple          |    |         |                 |            |  |  |  |
| 0  | $\Phi$                                               | Drag and drop<br>into text |    |         |                 |            |  |  |  |
| 0  | ÷                                                    | Drag and drop<br>markers   | -  |         |                 |            |  |  |  |
|    |                                                      |                            |    |         | Add             | Cancel     |  |  |  |

## (2) Input each values

| Adding a Multiple cho | ice question o             |            |
|-----------------------|----------------------------|------------|
| ▼ General             |                            | Expand all |
| Category              | 2022 82080001 のデフォルト (5) 🕈 |            |
| Question name 🔒       |                            |            |
| Question text         |                            |            |
| Default mark 🔒        | 1                          |            |

**Question Name :** Enter a name for the question.

**Question text :** Enter a question such as "Which of the following is true? Enter the question text, such as.

**Default mark :** Enter the score you will get if you answer this question correctly.

General feedback : Enter the feedback that will be displayed after the answer.

**One or multiple answers?** : Choose whether you want to be able to choose just one answer or multiple answers.

**Multiple answers allowed** : The choices are in the form of check boxes, allowing you to tick more than one option.

**One answer only**: The choices are in the form of option buttons (radio buttons), which allow you to select only one answer.

**Shuffle the choices? :** If checked, the order of the options will be rearranged for each attempt.

\*\*This can be checked if you have set up the quiz as a whole and you have selected 'Yes' for 'Shuffle question interiors' under 'Question behavior'.

Number the choices? : Please select your preferred format.

**Show standard instructions :** You can choose to show the "Choose one" or "Choose one or more" instructions before a multiple choice answer. Example: If you choose "Yes" to show standard instructions

| 日本三景のひ      | とつ、宮島にある厳島神社大鳥居の高さは、約何mあるでしょう? |
|-------------|--------------------------------|
| Select one: |                                |
| ○ a. 60m    |                                |
| O b. 16m    |                                |
| ⊖ с. 6m     |                                |

(3) Set the answer

**Choice :** Enter the contents of the choices.

**Grade :** Enter the score you will get for this choice, as a percentage of the Default Grade.

For example, if the [Default Grade] is 1, and you set this to "50%", you will get a score of 0.5 when you select this option.

Feedback: Enter the feedback you want to see if you select this option.

- ※ If you do not have enough space to enter your choices, click the [Add 3 more choice entry fields] button.
- (4) Set the combined feedback

For any correct response : Enter the feedback to be shown for correct answers.

**For any partially correct response :** Enter the feedback to be shown when a partial correct answer is given.

**Options :** Check this box if you want to display the number of correct answers after answering.

**For any incorrect response :** Enter the feedback to be displayed in case of incorrect answers.

(5) Set up multiple tries

**Penalty for each incorrect try :** When you have set up the entire quiz, and you have enabled multiple attempts in [Question Behavior] under [Question Behavior], here you can set the percentage of points deducted for each incorrect answer as a percentage.

※ Even if the point deduction is greater than the grade due to a number of incorrect answers, it will not result in a negative score.

**Hint :** When you have set up the entire quiz, if you have selected "Multiple Attempts Interactive" under Question Behavior, enter the hints that will be displayed when a student answers incorrectly. Students can retake the quiz up to the same number of times as the number of hints entered.

% If you do not have enough space to enter a hint, click the [Add another hint] button.

#### Hint options :

**Clear incorrect responses :** Check this box if you do not want the previous answers to be displayed when you retake the test.

**Show the number of correct responses :** Check this box if you want to see the number of correct answers after you answer.

- (6) After completing the necessary settings, click [Save changes]
- (7) On the Editing quiz screen, confirm that the questions have been added

## 8.2.2 Short answer

In response to a question, the student answers with the appropriate word or phrase. Even if there is more than one correct answer, a different grade can be given for each answer, ranging from 100% to [none].

(1) Choose [Short answer] in the [Choose a question type to add] dialog and click [Add]

| Choo                   | se a questic               | on ty    | pe to add                 | ×         |
|------------------------|----------------------------|----------|---------------------------|-----------|
| QUESTIONS              |                            | <b>A</b> | Select a question type to | o see its |
| • ∷                    | Multiple choice            |          | description.              |           |
| •••                    | True/False                 |          |                           |           |
| • ∎                    | Matching                   |          |                           |           |
| 0 🗆                    | Short answer               |          |                           |           |
| 0 #                    | Numerical                  |          |                           |           |
| 0                      | Essay                      |          |                           |           |
| ○ <sup>2+2</sup><br>=? | Calculated                 |          |                           |           |
| ○ <del>2*2</del><br>=? | Calculated multichoice     |          |                           |           |
| ⊖ <del>2#2</del><br>≠? | Calculated simple          |          |                           |           |
| 0 🛧                    | Drag and drop<br>into text |          |                           |           |
| 0 💠                    | Drag and drop<br>markers   | •        |                           |           |
|                        |                            |          | Add                       | Cancel    |

(2) Set the item below

**Question name :** Enter a name for the question.

**Question text :** Enter a question such as "Which of the following is true? Enter the question text, such as.

**Default mark :** Enter the score you would get if you answered this question correctly.

**General feedback :** Enter the feedback you would like to see after answering the question.

**Case sensitivity :** Select whether the letters entered in the answer box are case sensitive or not.

(3) Set the answer

**Answers :** Enter the sentence for the correct answer. If there are more than one possible answer, enter them in separate columns, e.g. Answer 2 or Answer 3.

**Grade :** This is the grade you will get if you choose this option, as a percentage of the default grade. For example, if the default grade is 1, then setting this to 100% will give you a grade of 1 when you select this option.

Feedback : Enter the feedback you want to see when you choose this option.

- \* If there are not enough fields, click on[Blank for 3 More Answer] fields.
- (4) Set up multiple attempts

**Penalty for each incorrect try :** When you have set up the entire quiz, and you have enabled multiple attempts in [Question Behavior] under [Question Behavior], here you can set the percentage of points deducted for each incorrect answer as a percentage.

Even if the number of incorrect answers is greater than the grade, it will not result in a negative score.

**Hint :** When you have set up the entire quiz, if you have selected "Multiple Attempts Interactive" under Question Behavior, enter the hints that will be displayed when a student answers incorrectly. Students can retake the quiz up to the number of times equal to the number of hints entered.

- % If you do not have enough space to enter a hint, click the [Add another hint] button
- (5) After setting the necessary items, click the [Save changes] button
- (6) On the Editing quiz screen, confirm that the questions have been added

## 8.2.3 Embedded answers (Cloze)

Fill-in-the-blank questions are a very flexible question format which allows you to insert multiple choice, descriptive and numerical questions within the text. However, there is no graphical interface for creating questions.

(1) Choose [Embedded answer (Cloze)] in the [Choose a question type to add] dialog and click [Add]

| Ch          | Choose a question type to add |                                                                       |                                                       |  |  |  |
|-------------|-------------------------------|-----------------------------------------------------------------------|-------------------------------------------------------|--|--|--|
| 0           | <u>2=2</u><br>= ?             | Calculated multichoice                                                | <ul> <li>Select a question type to see its</li> </ul> |  |  |  |
| 0           | 2#2<br>⇒?                     | Calculated simple                                                     | description.                                          |  |  |  |
| 0           | Φ                             | Drag and drop<br>into text                                            |                                                       |  |  |  |
| 0           | ÷                             | Drag and drop<br>markers                                              |                                                       |  |  |  |
| 0           | ÷                             | Drag and drop<br>onto image                                           |                                                       |  |  |  |
|             |                               |                                                                       |                                                       |  |  |  |
| 0           | 22                            | Embedded<br>answers (Cloze)                                           | ]                                                     |  |  |  |
| 0           | ##<br>:?:                     |                                                                       | 1                                                     |  |  |  |
| 0<br>0<br>0 |                               | answers (Cloze)<br>Random short-                                      |                                                       |  |  |  |
| 0           |                               | answers (Cloze)<br>Random short-<br>answer matching<br>Select missing |                                                       |  |  |  |
| 0           | i?i<br>▼                      | answers (Cloze)<br>Random short-<br>answer matching<br>Select missing | <b>_</b>                                              |  |  |  |

(2) Set the items

**Question Name:** Enter a name for the question.

**Question text:** Choose the correct answer for the following question. Enter the text of the question, such as.

 $\,\,\%\,\,$  The symbols used in the fill-in-the-blank question format are as follows

| {}                                  | Bind the entire area in question                            |  |  |  |  |
|-------------------------------------|-------------------------------------------------------------|--|--|--|--|
| {1 (the first number of the format) | Indicates the weight (score) of the question                |  |  |  |  |
| : (half-width colon)                | Wrap up the problem format                                  |  |  |  |  |
| ~                                   | The separator between the answers.                          |  |  |  |  |
| #                                   | Breaks the ice between answers and feedback                 |  |  |  |  |
| =                                   | Indicate that the answer that follows is the correct answer |  |  |  |  |

General feedback : Enter the feedback that will be displayed after the answer.

(3) Click [Decode and check question text] to check the behavior of questions you have created

|                      | Decode and verify the question text  |
|----------------------|--------------------------------------|
| Question {#1}        | Multiple cho ce                      |
|                      | Decode and verify the question text  |
| Question (#1) Mul    | tiple choice                         |
| Question definition  | (1:MULTICHOICE:=カリフォルニア#正解~アリゾナ#不正解) |
| Default mark         | 1                                    |
| Layout               | Drop-down menu in-line in the text   |
| Shuffle the choices? | No                                   |
| Answer               | カリフォルニア                              |
| Grade                | 1                                    |
| Feedback             | 正解                                   |
| Answer               | アリゾナ                                 |
| Grade                | 0                                    |
| Feedback             | 不正解                                  |

- (4) If the correct answer or the distribution of scores is incorrect, go back to (2)
- (5) Set up multiple examinations if necessary

**Penalty for each incorrect try :** When you have set up the entire quiz, and you have enabled multiple attempts in [Question Behavior] under [Question Behavior], here you can set the percentage of points deducted for each incorrect answer as a percentage.

※ Even if the point deduction is greater than the grade due to a number of incorrect answers, it will not result in a negative score.

**Hint :** When you have set up the entire quiz, if you have selected "Multiple Attempts Interactive" under Question Behavior, enter the hints that will be displayed when a student answers incorrectly. Students can retake the quiz up to the same number of times as the number of hints entered.

 $\,\,\%\,$  If you do not have enough space to enter a hint, click the [Add another hint] button.

#### Hint options :

**Clear incorrect responses :** Check this box if you do not want the previous answers to be displayed when you retake the test.

**Show the number of correct responses :** Check this box if you want to see the number of correct answers after you answer.

- (6) When you have completed the necessary settings, click [Save changes] to add the issue
- (7) On the Editing quiz screen, confirm that the questions have been added

# 8.3 Question bank

Questions created in the quiz will be registered in the [Question Bank]. Questions can also be created in the [Question Bank]. Questions in the [Question Bank] can be reused for other quizzes and can also be used by other teachers in the course.

(1) Click the gear mark in the upper right corner of the course and choose [More...]

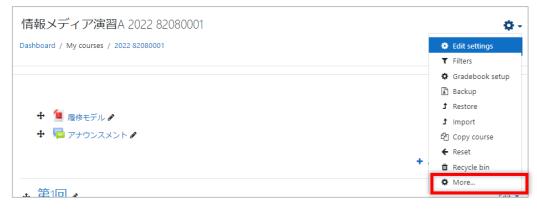

(2) Click on [Questions] in [Question Bank]

| Course administra     | tion  |                          |
|-----------------------|-------|--------------------------|
|                       |       |                          |
| Course administration | Users |                          |
|                       |       | multa o pasto po         |
|                       |       | Edit settings<br>Filters |
|                       |       |                          |
|                       |       | Gradebook setup          |
|                       |       | Backup<br>Restore        |
|                       |       | Import                   |
|                       |       | Copy course              |
|                       |       | Reset                    |
|                       |       | Recycle bin              |
|                       |       | Necycle bin              |
| Deve evite            |       | Consistence baseledown   |
| Reports               |       | Competency breakdown     |
|                       |       | Logs                     |
|                       |       | Live logs                |
|                       |       | Activity report          |
|                       |       | Course participation     |
|                       |       |                          |
| Badges                |       | Manage badges            |
|                       |       | Add a new badge          |
|                       |       |                          |
| Question bank         |       | Questions                |
|                       |       | Categories               |
|                       |       | Import                   |
|                       |       | Export                   |

## (3) Click [Create new question]

Questions can be grouped into categories. If you use categories, please pay attention to the category in which you register your question.

| Questions Categories Import                                  | Export   |                                                                  |                                                                 |
|--------------------------------------------------------------|----------|------------------------------------------------------------------|-----------------------------------------------------------------|
| Question bank                                                |          |                                                                  |                                                                 |
| Select a category: 2022 82080001 のデ                          | フォルト (5  | ) 🗢                                                              |                                                                 |
| コンテクスト「2022 82080001」で共有る                                    | れる問題の    | D <del>テノオルトカテ</del> ゴリです。                                       |                                                                 |
| No tag filters applied                                       |          |                                                                  |                                                                 |
| Filter by tags                                               |          |                                                                  |                                                                 |
| $\Box$ Show question text in the question list               |          |                                                                  |                                                                 |
| Search options 👻<br>Z Also show questions from subcategories | 5        |                                                                  |                                                                 |
| □ Also show old questions<br>Create a new question           |          |                                                                  |                                                                 |
| Question                                                     | Actions  | Created by                                                       | Last modified by                                                |
| Question name / ID number U 1                                | Edit 💌   | First name / Surname / Date<br>さくら 呉<br>17 January 2022, 4:19 PM | First name / Surname / Date<br>さくら呉<br>4 February 2022, 6:13 PM |
|                                                              | Edit 🔻   | さくら呉                                                             | さくら呉                                                            |
|                                                              | Edit 💌   | 17 January 2022, 4:19 PM<br>さくら 呉                                | 17 January 2022, 5:04 PM<br>さくら 呉                               |
|                                                              | Edit 💌   | 17 January 2022, 4:19 PM<br>さくら 呉                                | 17 January 2022, 5:05 PM<br>さくら呉                                |
|                                                              | Edit 💌   | 17 January 2022, 4:19 PM<br>さくら 呉                                | 4 February 2022, 6:14 PM<br>さくら 呉                               |
| With selected:                                               |          | 17 January 2022, 4:19 PM                                         | 17 January 2022, 5:05 PM                                        |
| Delete Move to >> 2022 82080                                 | 001 のデフォ | オルト (5) 🗢                                                        |                                                                 |

(4) Choose a type of question that you want to use in the [Choose a question type to add] dialog and create a new question

# 9 Forum

Forums can be used for a wide range of purposes, including discussions among students, faculty communication, and feedback.

There are five types of forums available in moodle. Please use them according to your needs.

| A single simple discussion                     | Each student can post one discussion topic strictly for everyone to reply to.              |
|------------------------------------------------|--------------------------------------------------------------------------------------------|
| Each person posts one discussion               | This is a single discussion that anyone can reply to (cannot be used for separate groups). |
| Q and A forum                                  | Students need to contribute their own ideas before reading other students' contributions.  |
| Standard forum displayed in a blog-like format | It is an open forum where anyone can always start a new topic.                             |
| Standard forum for general use                 | Each student can post one discussion topic strictly for everyone to reply to.              |

# 9.1 Creating a forum

- (1) Click [Turn editing on]
- (2) Click [Add an activity or resource]
- (3) Choose [Forum] in the dialog

| Search                        |                     |               |                        |          | Q                             |
|-------------------------------|---------------------|---------------|------------------------|----------|-------------------------------|
| All Activities                | Resources           |               |                        |          |                               |
| Assignment                    | Book                | Chat<br>☆ ❹   | Choice<br>☆ ❶          | Database | error<br>External tool<br>☆ ❹ |
| Feedback                      | File<br>☆ ❹         | Folder        | Forum<br>☆ ❹           | Glossary | H5P<br>☆ ❹                    |
| IMS content<br>package<br>☆ 🚯 | Label<br>☆ <b>①</b> | Lesson<br>☆ ❶ | Page<br>☆ €            | Quiz     | SCORM package                 |
| Survey                        | on<br>URL<br>☆ 19   | Wiki          | Workshop       ☆     ❶ |          |                               |

## (4) Configure the forum settings

| 🖷 Adding a new Foru         | n to 第1回₀<br>▶ Expar               |             |
|-----------------------------|------------------------------------|-------------|
| <ul> <li>General</li> </ul> | ≠ Expa                             | iu ali      |
| Forum name                  |                                    |             |
| Description                 |                                    | <b>4-</b> 9 |
|                             |                                    |             |
|                             |                                    |             |
|                             |                                    | 1           |
|                             | Display description on course page |             |
| Forum type                  | Standard forum for general use     |             |
| Availability                |                                    |             |
| Attachments and v           | rd count                           |             |
| Subscription and tr         | cking                              |             |

Forum name : Enter the name of the issue.

**Description :** Enter a summary of the assignment and the implementation procedure.

**Display description on course page :** Check this box if you want the information entered in Description to be displayed in the course.

**Forum type :** Specify the forum type.

| Forum type 🛛 🔞       | Standard forum for general use                                                   | ۰ |
|----------------------|----------------------------------------------------------------------------------|---|
| Availability         | A single simple discussion<br>Each person posts one discussion<br>Q and A forum  |   |
| Attachments and word | Standard forum displayed in a blog-like format<br>Standard forum for general use |   |

Other setting values are described below. Please set them as necessary.

#### • Attachment and word count.

**Maximum attachment size :** Limits the maximum size of files that students can attach.

× Settings that exceed the site limit and course limit are not allowed.

**Maximum number of attachments :** Limits the maximum number of files that a student can attach.

**Display word count :** Specify whether or not to show the total word count for each post.

## • Subscription and tracking

Specify the "Subscription mode ". Subscribe means that you will be notified by email when something is posted in the forum. This is available to all users (faculty and students) enrolled in the course.

Subscription mode

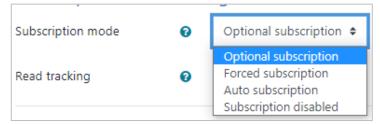

Optional Subscription : Allows users to choose to receive emails.

Forced subscription : All users will be notified.

**Automatic subscription :** All users will receive notifications. Users can unsubscribe.

Subscription disabled : All users will not be notified.

Read tracking : If you select [Optional], users can see unread posts.

## • Discussion locking.

You can lock the discussion for a period of time.

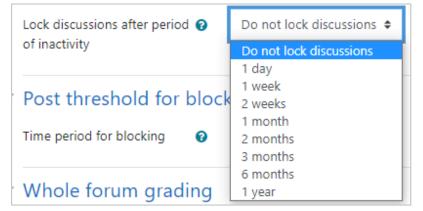

## • Discussion blocking.

If a student posts more than a certain number of articles in a specified period of time, a warning will be displayed or the student can be denied from posting.

% The other items are the same as in "7.1 Creating Assignments", so please refer to that section.

(5) After entering the required information, click the [Save and return to the course]

# 9.2 Posting to the forum

(1) Click the forum

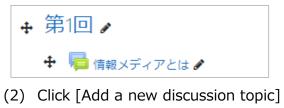

| 情報メディアとは                   |
|----------------------------|
| あなたの思いつく情報メディアを教えてください。    |
|                            |
| Add a new discussion topic |

(3) Enter the [Subject] and [Message]

| 報メディアと                | は        |                               | ٥ |
|-----------------------|----------|-------------------------------|---|
| いたの思いつく情報メ            | ディアを教えてく | んださい。                         |   |
|                       |          |                               |   |
| dd a new discussion t | opic     |                               |   |
| Subject               | 9        |                               |   |
| Message               | 9        |                               |   |
|                       |          | © M N & M A                   |   |
|                       | -        |                               |   |
|                       |          |                               |   |
|                       |          |                               |   |
|                       |          |                               |   |
|                       |          |                               |   |
|                       |          |                               |   |
|                       |          |                               |   |
|                       |          | Post to forum Cancel Advanced |   |

| Post to forum | Cancel Advanced                                                                                                    |
|---------------|----------------------------------------------------------------------------------------------------|
|               |                                                                                                    |
|               |                                                                                                    |
|               | <ul> <li>Discussion subscription </li> </ul>                                                                                                    |
| Attachment    | Maximum file size: 500KB, maximum number of files: 9     Image: Source and Source and Source a     |
|               | You can drag and drop files here to add them.                                                                                                    |
|               | Pinned  Pinned  Pinne |

## (4) If you want to attach a file, click [Advanced] and attach the file

## (5) Click on [Post to Forum]

| Your post was successfully added.                                                                                    |                     |                     |         | ×         | 4 |
|----------------------------------------------------------------------------------------------------|---------------------|---------------------|---------|-----------|---|
| You have 30 mins to edit it if you want to make any change<br>さくら 呉 will be notified of new posts in 'media' of '情報メ |                     |                     |         |           |   |
| 情報メディアとは                                                                                                    |                     |                     |         |           |   |
| あなたの思いつく情報メディアを教えてください。                                                                                              |                     |                     |         |           |   |
| Add a new discussion topic                                                                                           |                     |                     |         |           |   |
| Discussion                                                                                                    | Started by          | Last post 🗍         | Replies | Subscribe |   |
| ជំ media                                                                                                    | さくら 呉<br>4 Feb 2022 | さくら 呉<br>4 Feb 2022 | 0       |           |   |

# 9.3 Subscribing to the forum

You can choose to subscribe to the forum or not.

If you subscribe a forum, you will receive email notifications when new posts are added to the forum. If you do not want email notifications, gray out the subscribe symbol.

|   | Discussion                 | Started by           | Last post ↓          | Replies | Subscribe |   |
|---|----------------------------|----------------------|----------------------|---------|-----------|---|
| ☆ | media                      | さくら 呉<br>4 Feb 2022  | さくら 呉<br>4 Feb 2022  | o       |           | : |
| ☆ | What is information media? | 次郎 西条<br>18 Jan 2022 | 次郎 西条<br>18 Jan 2022 | 0       |           | : |

Click on the  $\Rightarrow$  mark to the left of the discussion to change the color of the star. The discussions with stars will be displayed at the top of the list.

# **10** Feedback

It is used to administer the survey on moodle.

The process of creating feedback is similar to a quiz. First you set up the feedback behavior, then you register the questions.

# **10.1** Creating a survey

- (1) Set up your course. Click [Turn editing on].(See 4.3)
- (2) Click [Add an activity or resource] . [Add an activity or resource] dialog appears.(See.4.5)
- (3) From [Add an activity or resource] dialog, select [Feedback]

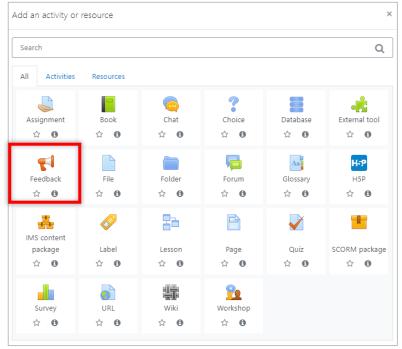

(4) Enter a [Name] and, if necessary, a [Description].

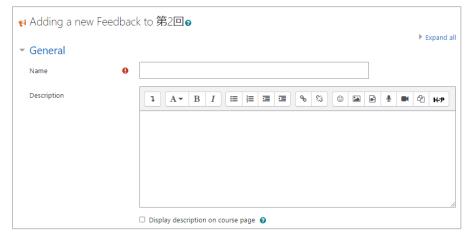

(5) Set the Availability.

You can set the start and end date and time of the feedback. Check "Enable" if you want to set them.

(6) Set the question and submission settings.

**Record user names :** You can make the survey anonymous. If so, select [Anonymous] in the pull-down. This cannot be changed once you have started answering.

**Allow multiple submissions :** If you set your user name to anonymous, you can send an unlimited number of responses.

**Enable notification of submissions :** If you choose "Yes", the teacher will be notified by email after the answer.

Auto number questions : If set to "Yes", the issues will be numbered automatically.

(7) Configure the settings after submission the response.

**Show analysis page :** If set to "Yes", the analysis page will be shown to the student.

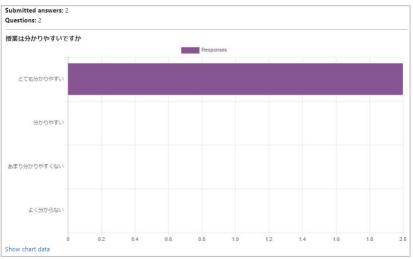

**Completion message :** If you have a message that you want to appear after the survey is sent, enter it here.

Link to next activity : You can link to another activity by setting a URL.

(8) After entering the required fields, click the [Save and display] button.

The feedback will be placed.

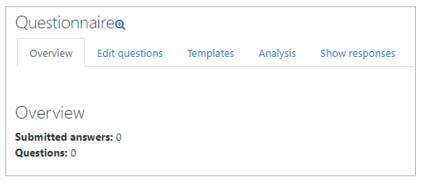

# **10.2** Adding questions

(1) Click on the tab to [Edit questions].

| Question     | naire          |           |          |                |
|--------------|----------------|-----------|----------|----------------|
| Overview     | Edit questions | Templates | Analysis | Show responses |
| Add question | Choose         | \$        |          |                |

(2) Click on the [Add Question] button.

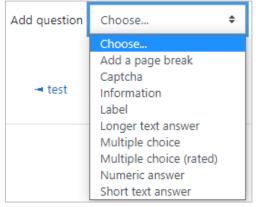

Multiple choice : There are three options for the response method.

| Multiple choice type | Multiple choice - single answer                                                                                                   | ¢ |
|----------------------|----------------------------------------------------------------------------------------------------|---|
| Adjustment           | Multiple choice - single answer<br>Multiple choice - multiple answers<br>Multiple choice - single answer allowed (drop-down menu) |   |

**Multiple choice (rated)**: By setting the grade (numerical value), it is possible to measure the average value, etc.

Numeric answer : A range (0-10) can be set.

**Short text answer** : Set up a box to enter text.

Long text answer : Set up a box to enter text.

## (3) Enter your question

| Questionna                   | iire             |                                                                                                |
|------------------------------|------------------|------------------------------------------------------------------------------------------------|
| Overview                     | Edit questions   | Templates Analysis Show responses                                                              |
| <ul> <li>Multiple</li> </ul> | choice           |                                                                                                |
|                              |                  | Required                                                                                       |
| Question                     |                  | Are the lessons easy to understand?                                                            |
| Label                        |                  |                                                                                                |
| Multiple choic               | ce type          | Multiple choice - single answer 🗢                                                              |
| Adjustment                   |                  | Vertical 🗢                                                                                     |
| Hide the "Not                | selected" option | No 🗢                                                                                           |
| Do not analys                | e empty submits  | No 🕈                                                                                           |
| Multiple choic               | ce values        | Very easy to understand<br>Easy to understand<br>Not very easy to understand<br>Not very clear |
|                              |                  | Use one line for each answer!                                                                  |
| Position                     |                  | 1 🕈                                                                                            |
|                              |                  | Save question Cancel                                                                           |

**Adjustment :** Select how the options are arranged, either vertically or horizontally.

**Hide the "Not selected" option :** allows or disallows the "Not selected" option. If set to "No", the "Not selected" option will be included.

Multiple choice values : Enter your choices, one answer per line.

(4) After completing the settings, click [Save Question].

You can check the questionnaire you have set up.

| naire          |                                                                            |                                                                                                    |                                          |
|----------------|----------------------------------------------------------------------------|----------------------------------------------------------------------------------------------------|------------------------------------------|
| Edit questions | Templates                                                                  | Analysis                                                                                                    | Show resp                                |
| Choose         | \$                                                                         |                                                                                                    |                                          |
| s easy to      | <ul> <li>Very easy to</li> <li>Easy to und</li> <li>Not very ea</li> </ul> | o understand<br>erstand<br>sy to underst                                                                                                    | and                                      |
|                | Edit questions<br>Choose                                                   | Edit questions Templates Choose  Choose | Edit questions Templates Analysis Choose |

- (5) To add a question, select it from the "Add a question" pull-down and add it.
  - % You can change the question content by editing, but you cannot change the question type. If you want to change the question type, you need to delete the question and create a new one.
  - % % The following will be displayed to students.

| Questionnaire                       |                                                                                                    |        |
|-------------------------------------|----------------------------------------------------------------------------------------------------|--------|
|                                     | Mode: Anonymous                                                                                                    |        |
| Are the lessons easy to understand? | <ul> <li>Very easy to understan</li> <li>Easy to understand</li> <li>Not very easy to under</li> <li>Not very clear</li> </ul> |        |
|                                     | Submit your answers                                                                                                    | Cancel |

## **10.3** Viewing responses

Click on Feedback to see responses from students.

The number of people who responded is shown in the summary. [Click on the View Responses tab to see responses by respondent.

| Question                      | naire <sub>@</sub>  |                     |             |                      |
|-------------------------------|---------------------|---------------------|-------------|----------------------|
| Overview                      | Edit questions      | Templates           | Analysis    | Show responses       |
|                               |                     |                     |             |                      |
| Overview                      |                     |                     |             |                      |
| Submitted ans<br>Questions: 2 | swers: 2            |                     |             |                      |
| Questionn                     | aire                |                     |             |                      |
| Overview                      | Edit questions      | Templates Ana       | alysis Show | responses            |
| Anonymous                     | entries (2)         |                     |             |                      |
| Download table                | e data as 🛛 Comma s | separated values (. | csv) 🗢 Do   | wnload               |
| Response nur<br>—             | nber 📤              |                     | Are the     | lessons easy to      |
| Response nur                  | nber: 1             |                     | Not ver     | / easy to understand |
| Response nur                  | nber: 2             |                     | Easy to     | understand           |

If you created the survey anonymously, your name and other information will not be displayed as shown above. You can now download the responses by clicking on the  $\mathbf{\nabla}$  under [Download table data as] and selecting the format.

You can also click on the "Analysis" tab to see the results of the analysis of your answers. (Analysis results can only be exported in Excel format.

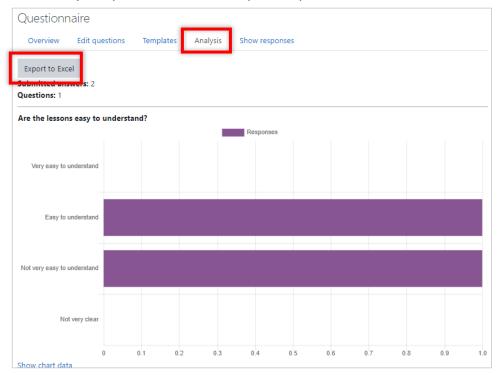

# 11 Grade

Check the grades of the learning data on moodle.

Click [Grades] on the navigation drawer of the course.

[Grader report] screen will appear, showing the list of students. If you can't get into the screen, scroll to the left to see the list of assessments for the assignment and quiz.

| View Setup                                | Scales Lett | ters Imp   | port Export             |                     |                              |                              |                                                   |       |
|-------------------------------------------|-------------|------------|-------------------------|---------------------|------------------------------|------------------------------|---------------------------------------------------|-------|
| Grader report Gr                          | ade history | Outcomes   | s report Overview repor | rt Single view      | User report                  |                              |                                                   |       |
| All participants                          | : 5/5       |            |                         |                     |                              |                              |                                                   |       |
| First name All A B                        | C D E F     | GHI        | J K L M N O P           | Q R S T U           | V W X Y Z                    |                              |                                                   |       |
| Surname All A B                           | C D E F     | G H I      | J K L M N O P           | Q R S T U V         | W X Y Z                      |                              |                                                   |       |
|                                           |             |            |                         |                     |                              |                              |                                                   |       |
|                                           |             |            |                         |                     |                              |                              |                                                   |       |
|                                           |             |            |                         |                     | 情報メディア演習A                    | 2022 8 🗆                     |                                                   |       |
| First name / Surname 📤                    |             | Hirodai ID | Email address           | Real name(phonetic) |                              |                              | 鼻 課題提出 🗢 🖋                                        | ✔ 第1回 |
| First name / Surname 📤                    |             | Hirodai ID | Email address           | Real name(phonetic) |                              |                              | 🌲 課題提出 🗢 🖋                                        | ✔ 第1回 |
|                                           | <b>Ⅲ</b> /  | Hirodai ID | Email address           | Real name(phonetic) | 👵 課題提出 🗢 🖋                   | 🏹 前提テスト 🗢 🖋                  | ● 課題提出 ◆                                          | ✔ 第1回 |
| ()花子霞                                     |             | Hirodai ID | Email address           | Real name(phonetic) | ● 課題提出 ◆                     |                              | ● 課題提出 ◆                                          | ✔ 第1回 |
| 花子霞                                       |             | Hirodai ID | Email address           | Real name(phonetic) | ● 課題提出 ◆  80.00 70.00        | ✓ 前提テスト ◆ ✓<br>-Q<br>-Q      | <ul> <li>         ・         ・         ・</li></ul> | ▶ 第1回 |
| <ul> <li>三郎 宮島</li> <li>もみじ 広島</li> </ul> |             | Hirodai ID | Email address           | Real name(phonetic) | ■ 課題提出 ◆ /<br>80.00<br>70.00 | ✔前提テスト ◆ ✔<br>-Q<br>-Q<br>-Q | -                                                 | ₽ 第10 |

Each tab will be explained separately.

## 11.1 View

## 11.1.1 Grader report

The list of graders (students) will be displayed. The number of participants will also be displayed.

You can change the display method by clicking the - next to the course name at the top of the grader list.

ex) If only the grade is displayed.

|                        |       |            |               |                     | 情報メディア演習A 2022 8 🕇 |
|------------------------|-------|------------|---------------|---------------------|--------------------|
| First name / Surname 📤 |       | Hirodai ID | Email address | Real name(phonetic) | ∑ Course total 🗢 🖋 |
| 花子霞                    | ⊞ /   |            |               |                     | 80.00              |
| 三郎宮島                   | III 🖋 |            |               |                     | 70.00              |
| もみじ 広島                 | III 🖉 |            |               |                     | 0.00               |
| 太郎広島                   | III 🖉 |            |               |                     | 173.00             |
| 次郎西条                   | III 🖉 |            |               |                     | 168.00             |
|                        |       |            |               | Overall average     | 98.20              |

## 11.1.2 Grade history

You can select a student to view their grade history.

## **11.1.3** Outcomes report

If you have enabled outcome reporting, a list of outcome assessments will be displayed.

## **11.1.4** Overview report

Displays reports for each user and each course.

| View        | Setup  | Scales Le        | etters Impor | t Export | t              |             |             |
|-------------|--------|------------------|--------------|----------|----------------|-------------|-------------|
| Grader      | report | Grade history    | Outcomes re  | port Ov  | verview report | Single view | User report |
| Select a us | er Cho | oose 🗢           |              |          |                |             |             |
| Course n    | ame    |                  | _            |          |                |             |             |
| 情報メデ        | ィア演習   | 몰C 2022 8208000  |              |          |                |             |             |
| 情報メデ        | ィア演習   | ≅B 2022 82080002 |              |          |                |             |             |

When you select a user, the grades of the selected user will be displayed in a list. Clicking on the course name will display a list of ratings for each user registered in the course.

% Click on the course name and the screen that appears will show the User Report.

## 11.1.5 Single view

[Select grade item...] and [Select user] to display.

## 11.1.6 User report

Displays a report for each user.

Under [Select all or one user], select the user name or "All users".

Ex)This is the screen where a user is selected. The selected user is shown in the upper left corner.

| 太郎広島。 Message II Add to contacts |                     |        |             |             |                       |                                                      |  |  |  |  |  |  |  |
|----------------------------------|---------------------|--------|-------------|-------------|-----------------------|------------------------------------------------------|--|--|--|--|--|--|--|
| Grader report Grade h            | istory Outcomes re  | port C | )verview re | port Single |                       | ect all or one user   太郎 広島<br>View report as   User |  |  |  |  |  |  |  |
| Grade item                       | Calculated weight   | Grade  | Range       | Percentage  | Feedback              | Contribution to course to                            |  |  |  |  |  |  |  |
| ■ 情報メディア演習A 20                   | 22 82080001         |        |             |             |                       |                                                      |  |  |  |  |  |  |  |
| 💂 課題提出                           | 47.62 %             | 80.00  | 0–100       | 80.00 %     | 非常にしっかり調べらてまとめられています。 | 38.10 %                                              |  |  |  |  |  |  |  |
| 🔰 前提テスト                          | 0.00 %<br>( Empty ) | -      | 0–10        | -           |                       | 0.00 %                                               |  |  |  |  |  |  |  |
| 👃 課題提出                           | 47.62 %             | 85.00  | 0–100       | 85.00 %     |                       | 40.48 %                                              |  |  |  |  |  |  |  |
| 第1回復習テスト                         | 4.76 %              | 8.00   | 0–10        | 80.00 %     |                       | 3.81 %                                               |  |  |  |  |  |  |  |
| <u>船</u> ピア評価1 (提出)              | 0.00 %<br>( Empty ) | -      | 0–80        | -           |                       | 0.00 %                                               |  |  |  |  |  |  |  |
| 🎦 ピア評価1 (評定)                     | 0.00 %<br>( Empty ) | -      | 0–20        | -           |                       | 0.00 %                                               |  |  |  |  |  |  |  |
| 🗸 test1                          | 0.00 %<br>( Empty ) | -      | 0–10        | -           |                       | 0.00 %                                               |  |  |  |  |  |  |  |
| ∑ Course total                   | -                   | 173.00 | 0-210       | 82.38 %     |                       | -                                                    |  |  |  |  |  |  |  |

## 11.2 Setup

## 11.2.1 Gradebook setup

You can add categories to the grading table and tally the results for each category. In addition, the overall total can be calculated based on the grading values of the categories.

## **11.2.2** Course grade settings

Determines how the gradebook will be displayed for all users.

## 11.2.3 Preference: Grader report

Configure the display settings for the Evaluator Report.

## 11.3 Scales

A custom grading scale is a grading scale that is available only for that course. If you don't want to set up a rating scale, you don't need to.

If you want to add a new rating scale, click the [Add a new scale] button.

| Course scales                                                |      |      |  |  |  |  |  |
|--------------------------------------------------------------|------|------|--|--|--|--|--|
| View Setup Scales Letters Import Export                      |      |      |  |  |  |  |  |
| Custom scales                                                |      |      |  |  |  |  |  |
| Standard scales                                              |      |      |  |  |  |  |  |
| Scale                                                        | Used | Edit |  |  |  |  |  |
| 分離・関連認識 No<br>主に分離認識の傾向がある, 分離認識と関連認識を同等に持っている, 主に関連認識の傾向がある |      |      |  |  |  |  |  |
| デフォルトコンピテンシー尺度 No<br>コンピテント未達, コンピテント                        |      |      |  |  |  |  |  |
| Add a new scale                                              |      |      |  |  |  |  |  |

The rating scale is a comma (,) separated number or text, from negative to positive.

| ✓ Scale     |    |         |                      |     |       |           |     |     | 1 |          |   |  |   |   |    |
|-------------|----|---------|----------------------|-----|-------|-----------|-----|-----|---|----------|---|--|---|---|----|
| Name        | θ  | 4 step: |                      | e 🕜 |       |           |     |     |   |          |   |  |   |   |    |
| Scale       | 00 |         | all, Diff<br>standab |     |       |           |     | hat |   | //       |   |  |   |   |    |
| Description |    | I       | A•                   | В   | I     | <b>II</b> | ≡ Ξ |     | ø | <b>%</b> | ٢ |  | Ŷ | ¢ |    |
|             |    |         |                      |     |       |           |     |     |   |          |   |  |   |   |    |
|             |    |         |                      |     |       |           |     |     |   |          |   |  |   |   |    |
|             |    |         |                      |     |       |           |     |     |   |          |   |  |   |   |    |
|             |    |         |                      |     |       |           |     |     |   |          |   |  |   |   |    |
|             |    |         |                      |     |       |           |     |     |   |          |   |  |   |   | 11 |
|             |    | Save    | change               | s C | ancel |           |     |     |   |          |   |  |   |   |    |

## 11.3.1 Charactor

Grading letters are used for grading by letter grades such as A, B, C, etc. You can change the letter used and the corresponding grade range. The settings you change will only be valid for this course.

If you do not want to use the setting characters, you do not need to edit them.

| Grade letters |               |               |        |
|---------------|---------------|---------------|--------|
| View Setup    | Scales Letter | s Import      | Export |
| View Edit     |               |               |        |
|               | [             | Edit grade le | etters |
| Highest       | Lowest        |               | Letter |
| 100.00 %      | 93.00 %       |               | А      |
| 92.99 %       | 90.00 %       |               | A-     |
| 89.99 %       | 87.00 %       |               | B+     |
| 86.99 %       | 83.00 %       |               | В      |
| 82.99 %       | 80.00 %       |               | B-     |
| 79.99 %       | 77.00 %       |               | C+     |
| 76.99 %       | 73.00 %       |               | с      |
| 72.99 %       | 70.00 %       |               | C-     |
| 69.99 %       | 67.00 %       |               | D+     |
| 66.99 %       | 60.00 %       |               | D      |
| 59.99 %       | 0.00 %        |               | F      |

# Click the [Edit] tab, or click [Edit grade letters] Text.

Click [Override site defaults] to allow editing. Make the changes you want to make and click [Save changes] to finish.

| <ul> <li>Grade letters</li> </ul> |   |                        |   |
|-----------------------------------|---|------------------------|---|
|                                   |   | Override site defaults |   |
| Grade letter 1                    | 0 | A ≥ 93                 | % |

## 11.3.2 Import

You can import a grading table.

% Be sure to work from the exported grading file.

# 11.3.3 CSV file

Only comma-delimited csv files or text files can be imported.

# 11.3.4 Paste from spreadsheet

Copy the data from the Excel or csv file, paste the data, and upload it.

After pasting the data, set the necessary items. After the settings are complete, click the Upload Grades button.

#### 11.3.5 XML file

Only XML files can be imported.

Remote file URL should be set when you have a remote server such as student information.

# 11.4 Export

Export the grading table. When you upload the grading table, it will be created based on the exported file. Select the file type to download.

## 11.4.1 OpenDocument spreadsheet, Plain text file, Excel spreadsheet

OpenDocument spreadsheets, plain text files, and Excel spreadsheets will all have the following screens

Check the items required for downloading, and click the [Download] button.

| Export to OpenDocument spreadsheet |            |           |                  |         |              |        |          |
|------------------------------------|------------|-----------|------------------|---------|--------------|--------|----------|
| View                               | Setup      | Scales    | Letters          | Impor   | t Export     |        |          |
| OpenD                              | ocument sp | readsheet | Plain te         | xt file | Excel spread | lsheet | XML file |
| <ul> <li>Grace</li> </ul>          | de item    | s to be i | include<br>☑ 課題A | d       |              |        |          |
|                                    |            |           | Course t         | otal    |              |        |          |
|                                    |            |           | Select all/n     | one     |              |        |          |
| Export format options              |            |           |                  |         |              |        |          |
|                                    |            |           | Downlo           | ad      |              |        |          |

## 11.4.2 XML file

Exports an XML file.

※ If the quiz or assignment does not have an ID number, it cannot be exported.

# 12 Other modules

# 12.1 URL

This is useful if you have a site that you want to display on moodle.

- (1) Set up your course. Click [Turn editing on]
- (2) Click [Add an activity or resource]
- (3) Choose [URL]

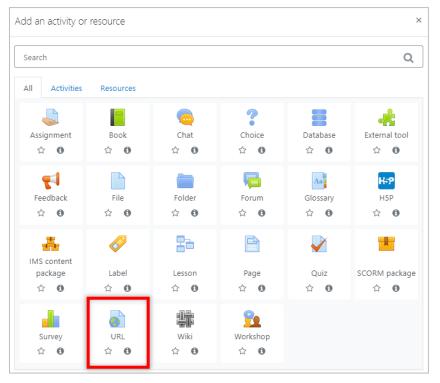

# (4) Enter the Name and External URL

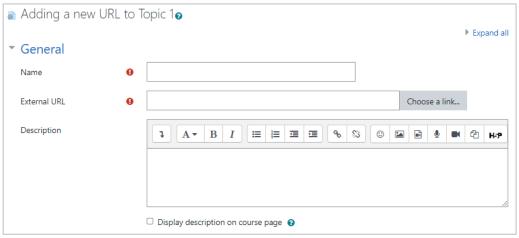

After completing the settings, click [Save & Display] to confirm.

# 12.2 Page

You can create web pages that display text and images.

- (1) Click [Turn editing on]
- (2) Click [Add an activity or resource]
- (3) Choose [Page]

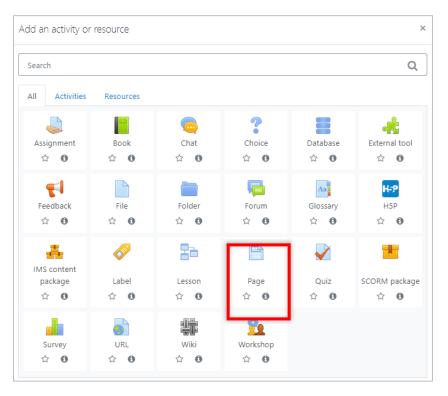

(4) Enter a [Name] and, if necessary, a [Description], and then click [Save and display]

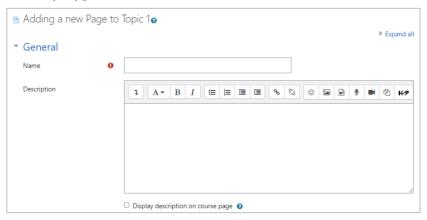

# (5) Enter Content.

You can create text, images, and links that you want to display.

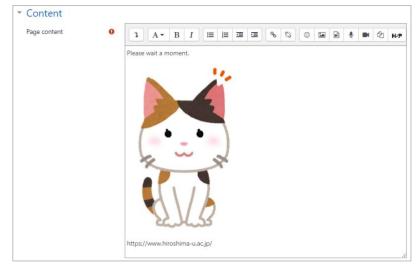

After completing the settings, click [Save and display].

# 12.3 Book

Book-like format Allows you to create multiple resources in a book-like format.

- (1) Click [Turn editing on]
- (2) Click [Add an activity or resource]
- (3) Choose [Book]

| Add an activity or                   | resource     |               |                     |                 | ×                           |
|--------------------------------------|--------------|---------------|---------------------|-----------------|-----------------------------|
| Search                               |              |               |                     |                 | Q                           |
| All Activities                       | Resources    |               |                     |                 |                             |
| Lassignment<br>☆ ❹                   | Book<br>☆ ❹  | chat<br>☆ ❶   | Choice<br>☆ ①       | Database        | External tool               |
| <b>F</b> eedback<br>☆ ❶              | File<br>☆ ❹  | Folder<br>ය 0 | Forum<br>☆ <b>0</b> | Glossary<br>☆ 🚯 | <b>H-?</b><br>H5P<br>☆ ❹    |
| IMS content<br>package<br>☆ <b>①</b> | Label<br>☆ ❹ | Lesson<br>☆ ❶ | Page<br>☆ ❶         | Quiz            | SCORM package<br>☆ <b>①</b> |
| Survey                               | URL          | ₩iki<br>☆ €   | Workshop       ☆ ❶  |                 |                             |

(4) Enter a [Name] and, if necessary, a [Description], and then click Save and Display

| Adding a new Bo | k to Topic 1 <sub>0</sub>                               |            |
|-----------------|---------------------------------------------------------|------------|
| ▼ General       |                                                         | Expand all |
| Name            | 0                                                       |            |
| Description     |                                                         |            |
|                 | <ul> <li>Display description on course page </li> </ul> |            |

# (5) Enter the Chapter Title.

| In the [Cor                         | nter | nts] field, you can set text, images, etc.               |     |
|-------------------------------------|------|----------------------------------------------------------|-----|
| book                                |      | Contract (1997)                                          | ⊁ - |
|                                     |      | ▼ Collapse all                                           |     |
| <ul> <li>Add new chapter</li> </ul> |      |                                                          |     |
| Chapter title                       | 0    |                                                          |     |
| Subchapter                          |      | (Only available once the first chapter has been created) |     |
| Content                             | 0    |                                                          | P   |
|                                     |      |                                                          |     |
|                                     |      |                                                          |     |
|                                     |      |                                                          |     |
|                                     |      |                                                          |     |
|                                     |      |                                                          |     |
|                                     |      |                                                          |     |
|                                     |      |                                                          |     |
|                                     |      |                                                          |     |

(6) After completing the settings, click [Save and display].

If you want to modify the settings, click the gear symbol to edit them.

| book            | <b>*</b> | Table of contents 1.1 |
|-----------------|----------|-----------------------|
| 1. 1<br>example |          |                       |
|                 | •        |                       |

# 12.4 Workshop

It is used for peer evaluation in group work.

- (1) Click [Turn editing on]
- (2) Click [Add an activity or resource]
- (3) Choose [Workshop]

| Add an activity or                                                                                                    | r resource   |                  |                 |                 | ×                                      |
|----------------------------------------------------------------------------------------------------|--------------|------------------|-----------------|-----------------|----------------------------------------|
| Search                                                                                                    |              |                  |                 |                 | Q                                      |
| All Activities                                                                                                    | Resources    |                  |                 |                 |                                        |
| Lassignment<br>Ass of the second second | Book<br>☆ 🚯  | 🧓<br>Chat<br>☆ 🚯 | Choice     ☆    | Database<br>☆ ❹ | kternal tool<br>☆ 🚯                    |
| Feedback     ☆                                                                                                    | File<br>☆ ❹  | Folder           | Forum           | Glossary<br>☆ ❹ | <mark>₩5</mark> 9<br>H5P<br>☆ <b>⑤</b> |
| IMS content<br>package<br>☆ 🚯                                                                                                    | Label<br>☆ € | Lesson           | Page<br>☆ ❹     | Quiz            | SCORM package<br>☆ <b>む</b>            |
| survey<br>☆ ❶                                                                                                    | URL          | Wiki             | ₩orkshop<br>☆ 0 |                 |                                        |

(4) Enter a [Name] and, if necessary, a [Description], and then click [Save and display]

| 🙍 Adding a new Worksho | op to Topic 10                     |            |
|------------------------|------------------------------------|------------|
| ▼ General              | []                                 | Expand all |
| Workshop name          |                                    |            |
| Description            |                                    | M 42 H-9   |
|                        |                                    |            |
|                        | Display description on course page |            |

(5) Set the grading system. Set the passing score, etc.

| <ul> <li>Grading settings</li> </ul> |   |                        |
|--------------------------------------|---|------------------------|
| Grading strategy                     | 0 | Accumulative grading 🕈 |
| Grade for submission                 | Ø | 80 	 Uncategorised     |
| Submission grade to pass             | 0 |                        |
| Grade for assessment                 | Ø | 20 🕈 Uncategorised 🕈   |
| Assessment grade to pass             | 0 |                        |
| Decimal places in grades             |   | 0 \$                   |

(6) Set up the submission settings

Set the file format, file size, etc. to be submitted.

| <ul> <li>Submission settings</li> </ul>           |                                                              |                |            |           |                 |   |  |   |   |     |
|---------------------------------------------------|--------------------------------------------------------------|----------------|------------|-----------|-----------------|---|--|---|---|-----|
| Instructions for submission                       | ↓ A•                                                         | BI             | <b>=</b>   |           | <u></u> ୧୦ ୍ୱ୍ର | 0 |  | Ŷ | ත | H-₽ |
|                                                   |                                                              |                |            |           |                 |   |  |   |   |     |
|                                                   |                                                              |                |            |           |                 |   |  |   |   |     |
|                                                   |                                                              |                |            |           |                 |   |  |   |   |     |
|                                                   |                                                              |                |            |           |                 |   |  |   |   |     |
|                                                   |                                                              |                |            |           |                 |   |  |   |   |     |
|                                                   |                                                              |                |            |           |                 |   |  |   |   | /   |
|                                                   | <ul> <li>✓ Online text 0</li> <li>✓ File attachme</li> </ul> |                | ed         |           |                 |   |  |   |   |     |
| Maximum number of submission attachments          | 1 🕈                                                          |                |            |           |                 |   |  |   |   |     |
| Submission attachment <b>@</b> allowed file types |                                                              |                | Choose     | e No sele | ection          |   |  |   |   |     |
| Maximum submission<br>attachment size             | 250MB                                                        | \$             | \$         |           |                 |   |  |   |   |     |
| Late submissions                                  | Allow submis                                                 | sions after th | e deadline | 0         |                 |   |  |   |   |     |

#### (7) Set the Assessment settings

If you want the students to Use self-assessment, check the box [Students may assess their own work].

| <ul> <li>Assessment settings</li> </ul> |                                      |
|-----------------------------------------|--------------------------------------|
| Instructions for assessment             | ↓ A - B I ≔ ≡ ≡ ∞ % © ⊠ ₪ ⊎ ₩ 42 н-9 |
|                                         |                                      |
|                                         |                                      |
|                                         |                                      |
|                                         |                                      |
|                                         |                                      |
|                                         |                                      |
|                                         |                                      |
|                                         |                                      |
| Use self-assessment                     | Students may assess their own work   |

(8) After completing the settings, click [Save and display]

X Click on the area where the "\*" is displayed to configure the settings.

| peer                                                                                                    |                                                                                                    |                                                     |                                                                                                    | 0                          |
|----------------------------------------------------------------------------------------------------|----------------------------------------------------------------------------------------------------|-----------------------------------------------------|----------------------------------------------------------------------------------------------------|----------------------------|
| Setup phase                                                                                                    |                                                                                                    |                                                     |                                                                                                    |                            |
| Setup phase                                                                                                    | Submission phase<br>Switch to the submission phaseO                                                              | Assessment phase<br>Switch to the assessment phaseO | Grading evaluation phase<br>Switch to the evaluation phase                                                                                                    | Closed<br>Close workshop O |
| <ul> <li>★ s the workshop<br/>description</li> <li>★ Provide instructions for<br/>submission</li> <li>✓ Edit assessment form</li> <li>✓ Switch to the next phase</li> </ul> | ✓ Provide instructions for<br>assessment ✓ Allocate submissions<br>expected: 4<br>submitted: 0<br>to allocate: 0 |                                                     | <ul> <li>✓ Calculate submission<br/>grades<br/>expected: 4<br/>calculated: 0</li> <li>✓ Calculate assessment<br/>grades<br/>expected: 4<br/>calculated: 0</li> <li>✓ Provide a conclusion of the<br/>activity</li> </ul> |                            |

(9) If you want to change the phase, click [Switch to the setup phase ] and click [Continue].

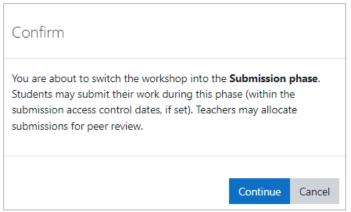

(10) You will see that the phase has been changed

| Switch to the setup phase O                                                                                                    | Submission phase | Assessment phase<br>Switch to the assessment phaseO | Grading evaluation phase<br>Switch to the evaluation phase                                                                                                    | Closed<br>Close workshop |
|----------------------------------------------------------------------------------------------------|------------------|-----------------------------------------------------|----------------------------------------------------------------------------------------------------|--------------------------|
| Set the workshop<br>description     Provide instructions for<br>submission     Edit assessment form     Workshop submission     Submitted (0) / not submi |                  |                                                     | <ul> <li>✓ Calculate submission<br/>grades</li> <li>expected: 4</li> <li>calculated: 0</li> <li>✓ Calculate assessment<br/>grades</li> <li>expected: 4</li> <li>calculated: 0</li> <li>✓ Provide a conclusion of the<br/>activity</li> </ul> |                          |
| First name 🔷 🚽 / Surname                                                                                                    | •                | Submission 🔷 👻 / Las                                | t modified 🔷 👻                                                                                                    |                          |
| 三郎 宮島                                                                                                    |                  | No submission found for th                          | his user                                                                                                    |                          |
| もみじ 広島                                                                                                    |                  | No submission found for th                          | his user                                                                                                    |                          |
|                                                                                                    |                  | No submission found for th                          | his user                                                                                                    |                          |
| 太郎広島                                                                                                    |                  |                                                     |                                                                                                    |                          |

# 13 Restriction and completion

You can limit the number of students who can use an activity, resource, or section by using conditions such as date, grade, or group. You can also create usage conditions by combining any number of conditions. For students who don't meet the conditions, you can also show them what conditions they need to meet in order to be able to use the service.

For activities and resources, there is also an "activity completion" function that records the completion of the learning process. This "activity completion" can also be used as a condition to restrict usage.

| Adding a new File to Te                 | opic 1⊘<br>▶ Expand all                                     |
|-----------------------------------------|-------------------------------------------------------------|
| ▼ General                               |                                                             |
| Name 0                                  |                                                             |
| Description                             | Image: A * B I I III III III III III IIII IIII              |
|                                         | Display description on course page                          |
| Select files                            | Maximum size for new files: 250MB                           |
|                                         | <ul> <li>Ch I III III III III III III III III III</li></ul> |
|                                         | You can drag and drop files here to add them.               |
| Appearance                              |                                                             |
| • Common module set                     | tings                                                       |
| <ul> <li>Restrict access</li> </ul>     |                                                             |
| Access restrictions                     | None<br>Add restriction                                     |
| <ul> <li>Activity completion</li> </ul> |                                                             |
| Completion tracking 📀                   | Do not indicate activity completion \$                      |
| ▶ Tags                                  |                                                             |
|                                         | Save and return to course Save and display Cancel           |

In this section, we will explain these functions.

# 13.1 Restriction

Open [Restrict Access] in the settings for creating sections, activities, and resources. By default, [Access Restrictions] is not set to anything.

So click the [Add Restriction...] button.

| Access restrictions     | None<br>Add restriction                                                   |
|-------------------------|---------------------------------------------------------------------------|
| Activity completion     |                                                                           |
| Completion tracking 🕜   | tudents can manually mark the activity as completed 🗢                     |
| Expect completed on 🛛 🔞 | ( ♦ March ♦ 2022 ♦ 19 ♦ 06 ♦ ∰ □ Enable                                   |
| Tags                    |                                                                           |
|                         | Save and return to course Save and display Cancel                         |
| Add restriction         |                                                                           |
| Add restriction         |                                                                           |
| Activity completion     | complete (or not complete)<br>another activity.                           |
| Date                    | Prevent access until (or<br>from) a specified date and<br>time.           |
| Grade                   | Require students to achieve<br>a specified grade.                         |
| 0.00C                   | a specified grade.                                                        |
| Group                   | Allow only students who<br>belong to a specified group,<br>or all groups. |
|                         | Allow only students who<br>belong to a specified group,                   |

[Click [Add Restriction...] and you will be presented with the types of conditions that can be set.

Here, [Activity Completion] will not appear unless the course is set up to record activity completion. Also, [Group] and [Grouping] will not appear if you have not created any groups or groupings.

In this section, we will show you an example of setting access restrictions using [Groups].

Let's say you have a course where you are creating Group A, Group B, and Group C. You assign Assignment A to Group A and Assignment B to Group B.

Create Assignment A and Assignment B in the Materials section.

First, under Usage Restrictions in Assignment A, click Add Restrictions... and select Group. Now select Group A for the condition [Group].

| <ul> <li>Restrict access</li> </ul>                              |                                                                                                    |
|------------------------------------------------------------------|----------------------------------------------------------------------------------------------------|
| Access restrictions                                              | Student must<br>The match the following<br>Group Choose<br>Choose<br>Add restrictio<br>(Any group)<br>GourpA |
| <ul><li>Activity completion</li><li>Tags</li></ul>               | GroupB<br>GroupC                                                                                             |
| <ul> <li>Restrict access</li> <li>Access restrictions</li> </ul> | Student must<br>The match the following<br>Group GourpA + X<br>Add restriction                               |

[The eye icon in front of the Group box determines whether or not the conditions of this assignment will be shown to students who do not meet those conditions. If the eye icon is closed (shaded) then the material/section itself will not be shown if the conditions are not met.

When the eye is open, even if the conditions do not match, the icon title of the material and what conditions are attached to it will be shown, but it cannot be opened.

In Group B, Task B, we will try to hide the conditions.

| Access restrictions       Student     must <ul> <li>match the following</li> </ul> <li>Group</li> <li>GroupB</li> <li>X</li> | <ul> <li>Restrict access</li> </ul> |  |
|----------------------------------------------------------------------------------------------------|-------------------------------------|--|
| Add restriction                                                                                                    | Access restrictions                 |  |

As a result, the teacher's editing mode and the material sections for each of the students in Group A and Group B are as follows

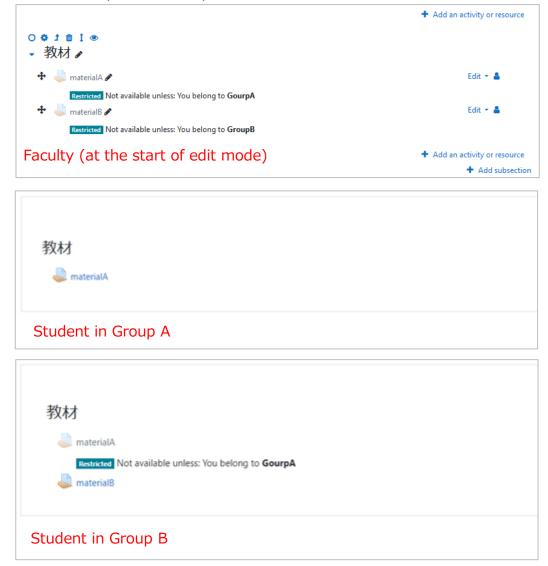

This conditional statement can also be created by combining multiple conditions. If you want to limit it to "students who belong to either Group A or Group C".

|    | <ul> <li>Restrict access</li> </ul> |                  |
|----|-------------------------------------|------------------|
| また | Access restrictions                 | ③Student must    |
|    |                                     | Group GroupB ¢ × |

If you want to limit the number of students to those who belong to both Group A and Group C

| <ul> <li>Restrict access</li> </ul> |                                                                                                    |
|-------------------------------------|----------------------------------------------------------------------------------------------------|
| Access restrictions                 | Student must  must |
|                                     | Group GroupC < X Add restriction                                                                                                    |

Note that if you choose "must not match", it means that you are taking the opposite (negation) of the entire condition that you are setting after that.

Note that if you choose "must not match", it means that you are taking the opposite (negation) of the entire condition that you are setting after that.

| Restrict access     |                                                       |
|---------------------|-------------------------------------------------------|
| Access restrictions | Student must not      match all      of the following |
|                     | Group GourpA 🗢 🗙                                      |
|                     | and                                                   |
|                     | Group GroupC 🗢 🗙                                      |
|                     | Add restriction                                       |

If you want to limit the number of students to those who are not in both Group A

| <ul> <li>Restrict access</li> </ul> |                                                                                                    |
|-------------------------------------|----------------------------------------------------------------------------------------------------|
| Access restrictions                 | Student must $\Rightarrow$ match all $\Rightarrow$ of the following<br>Group GourpA $\Rightarrow$ X<br>and<br>Group GroupC $\Rightarrow$ X<br>Add restriction |
|                                     |                                                                                                    |

Also note that the position of the eye icon changes between the "must match" and "must not match" conditional statements.

# 13.2 Completion

Open [Activity Completion] in the settings for creating activities and resources. The default setting is "Do not show activity completion".

| - | Activity completion    |                                                      |   |
|---|------------------------|------------------------------------------------------|---|
|   | Completion tracking (? | Do not indicate activity completion                  | ¢ |
|   |                        | Do not indicate activity completion                  |   |
| ► | Tags                   | Students can manually mark the activity as completed |   |
|   |                        | Show activity as complete when conditions are met    |   |

Here, if you select [Allow users to manually mark activities as complete] or [Show activity completion when conditions are met], a checkbox will appear to the right of that item.

I set activity completion for Group A's Assignment A, which I used to illustrate the usage restrictions. Here is what the materials section looks like to the students in Group A at that time. You can see the checkbox to the right of Assignment A.

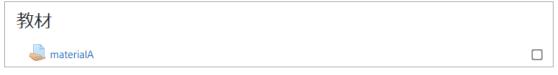

By checking this checkbox, the activity is considered complete.

The setting items are as follows

**Students can manually mark the activity as completed :** Allow the student to manually mark it as complete. You can also set an expected completion date by which you want the activity to be completed.

| <ul> <li>Activity completi</li> </ul> | on |                                                                            |
|---------------------------------------|----|----------------------------------------------------------------------------|
| Completion tracking                   | 0  | Students can manually mark the activity as completed \$                    |
| Expect completed on                   | 0  | 6 ◆         March ◆         2022 ◆         20 ◆         05 ◆         mable |

**Show activity as complete when conditions are met :** You can set completion criteria such as students viewing, submitting, and grading the answers. When those conditions are met, it is automatically marked as complete. You can also set an expected completion date by which you want the activity to be completed.

Below is a screenshot of the configuration screen. The top one is the file settings screen, and the bottom one is the test settings screen. For tests, you can include grades and passing scores as conditions. The conditions that can be set like this vary depending on the activity or resource.

| - | Activity completion |   |                                                                        |  |  |  |
|---|---------------------|---|------------------------------------------------------------------------|--|--|--|
|   | Completion tracking | 0 | Show activity as complete when conditions are met                      |  |  |  |
|   | Require view        |   | tudent must view this activity to complete it                          |  |  |  |
|   | Expect completed on | 0 | 6 ◆     March ◆     2022 ◆     20 ◆     10 ◆     matching     matching |  |  |  |
|   |                     |   |                                                                        |  |  |  |
| - | Activity completion |   |                                                                        |  |  |  |
|   | Completion tracking | 0 | Show activity as complete when conditions are met 🛛 🕈                  |  |  |  |
|   | Require view        |   | □ Student must view this activity to complete it                       |  |  |  |
|   | Require grade       |   | □ Student must receive a grade to complete this activity               |  |  |  |
|   |                     |   | Student must submit to this activity to complete it                    |  |  |  |
|   | Expect completed on | 0 | 6 ♦ March ♦ 2022 ♦ 20 ♦ 05 ♦ 🛗 🗆 Enable                                |  |  |  |

# **14** Creating courses or moodle local accounts

Accounts for all members in Hiroshima University have already been created in Hirodai moodle. So you can log in to Hirodai moodle with Hirodai ID and its password.

And the courses for classes listed in MOMIJI will be automatically created and each class members, teachers and students enrolled in the class, are also added to corresponding moodle course.

Then, you may ask how to add a not-enrolled student or a faculty member as a student in such a course. Or you want to know how to preview course content that you have created as a student. We will answer to such questions in this chapter.

Faculties and staff can create 10 moodle local accounts all. When you log in to moodle with such an account, click [Login with local account] in login screen.

| Hiroshima University<br><sup> ゆ</sup> オンライン学習支援システム               |  |  |  |  |  |  |
|-------------------------------------------------------------------|--|--|--|--|--|--|
| Login with Hirodai ID                                             |  |  |  |  |  |  |
| 現在の利用状況: 0人が利用中、かなり空いています<br>2,000<br>1,500 -<br>1,000 -<br>500 - |  |  |  |  |  |  |
| 0                                                                 |  |  |  |  |  |  |
| Login with the class account<br>Login with local account          |  |  |  |  |  |  |

After creating a moodle local account, you can add it as a student in your course. When you log in to moodle with such account, you can preview your course contents as a student.

In addition to the courses that are automatically created for the classes in MOMIJI, You can also create 100 courses in all.

How to create moodle local account or course, then? How to manage them?

# 14.1 Moodle local accounts

Clicking on down-pointing triangle in the top right corner of the screen and choosing [Preferences], you will see [Manage local account] link. Click it, then [Manage the local accounts] page will be shown.

| en) 🔻                                                                                      |                                                                          | Taro HIROSHIMA                                                |
|--------------------------------------------------------------------------------------------|--------------------------------------------------------------------------|---------------------------------------------------------------|
|                                                                                            |                                                                          | 🍘 Dashboard                                                   |
| Taro HIRC                                                                                  | SHIMA <sup>●</sup> <sup>Message</sup>                                    | <ul> <li>Profile</li> <li>Grades</li> <li>Messages</li> </ul> |
| shboard / Preferences                                                                      |                                                                          | 🖋 Preferences                                                 |
|                                                                                            |                                                                          | 🗭 Log out                                                     |
| references                                                                                 |                                                                          |                                                               |
| User account<br>Edit profile<br>Change password<br>Preferred language<br>Forum preferences | Blogs<br>Blog preferences<br>External blogs<br>Register an external blog | Miscellaneous<br>Manage local account<br>Manage your courses  |
| Manage the local<br>Dashboard / Preferences / Manage the                                   |                                                                          |                                                               |
| Your local accounts<br>You can add 10 local accounts in all.<br>Nothing to display         |                                                                          |                                                               |
| Delete checked local accounts Add o                                                        | one local account Add multiple local accounts                            |                                                               |

Initially, there are no moodle local accounts created by you, so the message [Nothing to display] is displayed.

In addition, the number of items that can be created is also displayed.

Here, you can do three things.

**Delete checked local accounts:** You can delete moodle local accounts that you created.

Add one local account: you can create a single moodle local account.

**Add multiple local accounts:** you can create multiple moodle local accounts by copying and pasting a list.

# 14.1.1 Creating a local account

(1) Click [Add one local account]

| Manage the local accounts Dashboard / Preferences / Manage the local account       |
|------------------------------------------------------------------------------------|
| Your local accounts<br>You can add 10 local accounts in all.<br>Nothing to display |
| Delete checked local accounts Add one local account Add multiple local accounts    |

#### (2) Set the items

| Configure a loc                 | al account            |
|---------------------------------|-----------------------|
| Username                        | 0                     |
| Password                        | Suspended account     |
|                                 | Force password change |
| Surname                         | 0                     |
| First name                      | 0                     |
| Email address                   | 0                     |
| Hirodai mail 🛛 🔒                | 0                     |
| Institution                     |                       |
| Affiliation                     |                       |
| Real name                       |                       |
| Real name(kana)                 | 0                     |
|                                 | Submit Cancel         |
| There are required fields in th | is form marked 🟮 .    |

**Username:** Set the login name of the local account. This field is required, and cannot be set to a value that matches another account.

**Suspended account:** Set the checkbox to Yes if you want to disable this account from logging in.

**Password:** Set a password to be used when logging in. There are restrictions that prevent you from setting a simple password.

**Force password change:** Set this checkbox to Yes, if you want this account to change password the first time logs in.

**Surname:** Set the last name of this account. This field is required.

**First name:** Set the name of this account. This field is required.

Email address: Set the email address for this account. This field is required.

**Hirodai mail:** Set the email address to be linked to "Microsoft 365" for this account. This field is required.

**Institution:** Set the institution to which this account belongs.

Affiliation: Set the affiliation of this account.

Real name: Set the real name of this account.

**Real name(kana):** Set the pronunciation of this account's real name in katakana.

(3) Click [Submit]

# 14.1.2 Editing or deleting your local accounts

|      | Your local accounts<br>You can add 10 local accounts in all. |                       |                 |              |            |         |  |  |  |
|------|--------------------------------------------------------------|-----------------------|-----------------|--------------|------------|---------|--|--|--|
|      | First name / Surname                                         | Email address         | Username        | Institution  | Department | Courses |  |  |  |
|      | Bunshiro Igarashi                                            | igabun46@gnail.com    | bigarashi       |              |            | 0       |  |  |  |
| Dele | te checked local accounts                                    | Add one local account | Add multiple lo | cal accounts |            |         |  |  |  |

Clicking the name of moodle local account will bring up an edit screen where you can change the account's settings.

In order to delete your moodle local account, check the checkbox to the left of each name and click [Delete checked local accounts].

# 14.1.3 Creating local accounts in bulk

(1) Create the following data with at least 5 columns, lastname, firstname, email, username, and password, in Excel

| 11 |          | • : ×     | √ <i>f</i> x lastname     |          |                             |
|----|----------|-----------|---------------------------|----------|-----------------------------|
|    | A        | В         | С                         | D        | E                           |
|    | lastname | firstname | email                     | username | password                    |
|    | Ohoka    | Tadasuke  | oooka.tadasuk@gmaii.com   | ookaaa   | aNG_cmEy                    |
|    | Tohyama  | Kagemoto  | tohyama.kagemot@gmaii.com | tohyama  | PLDBhPN\$                   |
|    | Hasegawa | Heizo     | hasegaw.heiz@gmaii.com    | heizoh   | X <rxgmfi< td=""></rxgmfi<> |
|    |          |           |                           |          | 1                           |
|    |          |           |                           |          | l                           |
|    |          |           |                           |          |                             |

(2) Copy these cells in a rectangular range, copy them and paste them into [Tabdelimited text] area in [Creating multiple local accounts] page in moodle

|                                                                                                    | Dunt to be created<br>f the local account to be created with Tab-delimited text. |  |  |  |  |  |  |  |  |
|----------------------------------------------------------------------------------------------------|----------------------------------------------------------------------------------|--|--|--|--|--|--|--|--|
| d text<br>Ohoka Tadasuke oooka.tadasuk@gmaii.com ookaaa aNG_cmEy<br>Tohyama Kagemoto tohyama.kagemot@gmaii.com tohyama PLDBhPN\$<br>Hasegawa Heizo hasegaw.heiz@gmaii.com heizoh X <rxgmfi< td=""></rxgmfi<> |                                                                                  |  |  |  |  |  |  |  |  |
|                                                                                                    | <ul> <li>Force password change</li> <li>Submit Cancel</li> </ul>                 |  |  |  |  |  |  |  |  |

- Note that if [Force password change] is checked, the user will be prompted to change the password upon first login.
- (3) Click [Submit]

# 14.2 Managing your courses

Clicking on down-pointing triangle in the top right corner of the screen and choosing [Preferences], you will see [Manage your courses] link. Click it, then [Course Management] page will be shown.

| shboard / Pret                      | erences / Course M   | lanagement          |                    |                      |             |                    |   |                                                                                                    |        |
|-------------------------------------|----------------------|---------------------|--------------------|----------------------|-------------|--------------------|---|----------------------------------------------------------------------------------------------------|--------|
| st of cou                           | urses that y         | vou have cre        | ated or            | are enro             | olled in    |                    |   |                                                                                                    |        |
| Course full<br>name                 | Course short<br>name | Course ID<br>number | Course<br>category | Course<br>visibility | Role        | Num of<br>Students |   |                                                                                                    |        |
| 青報メディア<br><b>5習A 2022</b><br>208001 | 2022_8208001         | 2022_32_8208001     | /2022年<br>度/1ターム   | ۲                    | MainTeacher | 3                  | * | Edit course Enrol student<br>Edit lecture relation<br>Enrollment exclusion Copy of<br>Delete course | course |
| 青報メディア<br>電習B 2022<br>208002        | 2022_8208002         | 2022_32_8208002     | /2022年<br>度/2ターム   | ۲                    | SubTeacher  | 3                  |   | Edit course Enrol student<br>Edit lecture relation<br>Enrollment exclusion Copy of<br>Delete course | ourse  |
| total number                        | of courses you can c | create is 100.      |                    |                      |             |                    |   |                                                                                                    |        |

Courses you enrolled as a faculty member (Main teacher, Sub teacher or Advisory teacher) or courses created by you are displayed here.

The following items are displayed for each course.

**Course full name:** The full name for the course. Click to view the page for that course.

Course short name: Short name for the course

**Course ID number:** This is the moodle course ID number. For courses created from lectures, it is generated from the year, department code and timetable code, otherwise it is set to a random non-overlapping value.

**Course category:** Indicates when the course is used.

**Course visibility:** Indicates whether the course is visible to the user.  $\circledast$  indicates a visible state,  $\checkmark$  indicates an invisible state, and clicking reverses the visibility.

**Role:** If you are enrolled in a course, indicate your role.

**Num of Students:** Indicates the number of students enrolled in this course. Click to view the list of participants in that course.

**(Indicates lecture relation):** This MOMIJI symbol appears in courses that are linked to the lecture.

**Operation Buttons:** A function button will be provided as below: [Edit course], [Enroll student], [Edit lecture relation], [Enrollment exclusion], [Copy course], [Delete course]. Note if you enrolled as Sub teacher or Advisory teacher cannot delete the course.

## 14.2.1 Editing your course

Click the [Edit course] button to edit the settings for that course. This function is the same as "4.2.4 Course settings".

#### 14.2.2 Enrolling students

This function helps you to add or remove students from your course.

In the case of the courses created automatically for classes listed in MOMIJI, the students are automatically enrolled using data derived from MOMIJI.

Then this function is useful when you want to add not-enrolled student or a faculty member as a student in an automatically created course.

- (1) Click the [Enroll student] button
- (2) Input information about users whom you want to add to your course as students

| Enrolling students in the<br>Set the data to be used. | e course 情報メ                                           | ディア演習                  | A 2022   | 2 820800    | )1              |            |  |
|-------------------------------------------------------|--------------------------------------------------------|------------------------|----------|-------------|-----------------|------------|--|
| My lecture                                            | Lecture code                                           | Class name             | Semester | Day of Week | Num of students | Time limit |  |
|                                                       | 2021_02_BK604001                                       | 日本文学特別演習A              | 前期       | 金曜          | 3               | (金)7,8     |  |
|                                                       | 2022_02_BK212002                                       | 日本語学研究法                | 3ターム     | 水曜          | 3               | (水)1,2,3,4 |  |
|                                                       | 2022_E90108_WSH00130                                   | 機械工学特別演習 A             | 1ターム     | n/a         | 3               | 集中など       |  |
| Username                                              |                                                        |                        |          |             |                 |            |  |
| CSV file                                              | Choose a file Maximum                                  | size for new files: 1G | В        |             |                 |            |  |
|                                                       | You can drag and drop files here to add them.          |                        |          |             |                 |            |  |
|                                                       | Accepted file types:                                   |                        |          |             |                 |            |  |
|                                                       | Comma-separated values .csv                            |                        |          |             |                 |            |  |
|                                                       | Delete users who are not included in any of the above. |                        |          |             |                 |            |  |
|                                                       | Proceed to Confirm Cancel                              |                        |          |             |                 |            |  |

You can choose the data source or upload CSV file to assign students to enroll.

**My lecture:** The list of your lectures will be displayed. If you wish to register the students enrolled to a lecture, check to the left of the lecture.

**Username:** List the login username of users who are candidates for course enrollment, either comma-separated or line-separated text.

**CSV file:** You can upload a CSV file of the user for course enrollment with the login ID in the first column.

**Delete users who are not included in any of the above:** When this item is checked, users who are already enrolled in this course and are not included in either My lecture, Username or CSV file will be initially set as users to be unenrolled from the course when advancing to the next screen. (The user will not be immediately unenrolled from the course, but will be unenrolled from the course if the check box is left unchecked.)

- (3) Click the [Proceed to Confirm]
- (4) Check whom you are going to add or delete from your course
- (5) Click [Update students enrollments]

|        | Check enrollments for course 情報メディア演習A 2022 8208001<br><sup>Check the course registration before running it, and if it looks good, run the update enrollments.</sup> |          |            |                     |                     |  |  |  |  |
|--------|----------------------------------------------------------------------------------------------------|----------|------------|---------------------|---------------------|--|--|--|--|
| The us | The users to be enrolled this course<br>The users be checked will be enrolled to this course.<br>Check off the user not to be enrolled.                              |          |            |                     |                     |  |  |  |  |
|        | Full name Username Hirodai ID Institution Affiliation                                                                                                    |          |            |                     |                     |  |  |  |  |
|        | 五郎 本田                                                                                                    | st05     | D123543    | 広島大学                | 工学部                 |  |  |  |  |
|        | ers be checked will remain i<br>cked will be unenrolled.<br>Full name<br>二郎 西川                                                                                       | Username | Hirodai ID | Institution<br>広島大学 | Affiliation<br>教音学部 |  |  |  |  |
|        |                                                                                                    |          |            |                     |                     |  |  |  |  |
|        | 太郎広島                                                                                                    | st03     | Q123522    | 広島大学                | 総合科学科               |  |  |  |  |
|        | 四郎 山村                                                                                                    | st04     | P123555    | 広島大学                | 教育学部                |  |  |  |  |
| The    | users not exist in Mo                                                                                                    | odle     |            |                     |                     |  |  |  |  |
|        | Hirodai ID:<br>Username: Jondoe                                                                                                    |          |            |                     |                     |  |  |  |  |
|        | Update students enrollments Cancel                                                                                                    |          |            |                     |                     |  |  |  |  |

Unchecked students will be removed or from your course.

#### 14.2.3 MOMOJI link

The connection between classes in MOMIJI and courses in Hirodai moodle is called MOMIJI link. When you create it between one of your classes and one of your moodle courses, the link text to the moodle course will be appeared in the class information page in My MOMIJI. Depending on the settings for MOMIJI link, your course members are automatically updated in sync with MOMIJI.

As for courses that are automatically created for the classes in MOMIJI, MOMIJI links have already been created between such courses and corresponding classes. Click [Edit lecture relation] in the list of courses, you can see whether your courses have MOMIJI link or not.

#### • Course without MOMIJI link

|                 | Lecture code            | Class name | Semester | Day of Week | Num of students | Time limit  |  |  |  |
|-----------------|-------------------------|------------|----------|-------------|-----------------|-------------|--|--|--|
|                 | 2022_02_BK212002        | 日本語学研究法    | 3ターム     | 水曜          | 3               | (7大)1,2,3,4 |  |  |  |
|                 | 2022_E90108_WSH00130    | 機械工学特別演習A  | 1夕-ム     | n/a         | 3               | 集中など        |  |  |  |
| Relate teachers |                         |            |          |             |                 |             |  |  |  |
| Relate student  |                         |            |          |             |                 |             |  |  |  |
| ι               | Update relations Cancel |            |          |             |                 |             |  |  |  |

There are no checked classes in the table.

#### • Course with MOMIJI link

This course has a MOMIJI link to the checked class. In addition, both [Relate teachers] and [Relate student] are checked. Then when class members are changed in MOMIJI, the updates will be automatically reflected in the course.

|                 |                         | Lecture code         | Class name | Semester | Day of Week | Num of students | Time limit |
|-----------------|-------------------------|----------------------|------------|----------|-------------|-----------------|------------|
|                 |                         | 2022_02_BK212002     | 日本語学研究法    | 3ターム     | 水曜          | 3               | (水)1,2,3,4 |
|                 | ~                       | 2022_E90108_WSH00130 | 機械工学特別演習 A | 1夕-ム     | n/a         | 3               | 集中など       |
| Relate teachers |                         |                      |            |          |             |                 |            |
| Relate student  |                         |                      |            |          |             |                 |            |
|                 | Update relations Cancel |                      |            |          |             |                 |            |

#### • Created MOMIJI link by other faculty members

The grayed checked checkboxes indicate that other teachers in your class set MOMIJI link between their class and this course. MOMIJI links set by the others cannot be removed. But you can create a new MOMIJI link.

|   | Lecture code         | Class name | Semester | Day of Week | Num of students | Time limit |
|---|----------------------|------------|----------|-------------|-----------------|------------|
| C | 2022_02_BK606001     | 日本文学特別演習C  | 前期       | 火曜          | 3               | (火)7,8     |
|   | 2022_E90108_WSH00126 | 機械工学特別演習 A | 1夕-ム     | n/a         | 2               | 集中など       |
|   | 2022_E90108_WSH00130 | 機械工学特別演習 A | 1夕-ム     | n/a         | 3               | 集中など       |
| - | 2022_E90108_WSH00137 | 機械工学特別演習 A | 1夕-ム     | n/a         | 1               | 集中など       |

If you want to create a MOMIJI link, check the class and choose if you want to add or delete teachers or students in sync with MOMIJI. Then click [Update relations].

#### 14.2.4 Enrollment exception

As you can see in the previous section, members in MOMIJI linked courses will be added or removed in sync with MOMIJI.

If you remove one of your course members from your MOMIJI linked course, the member will be automatically added to the course again when some information about the corresponding class in MOMIJI is updated.

This function allows you to specify users among your course members and prevent them from enrolling in your course again.

(1) Click [Enrollment exclusion]

| Manage course enrollment exclusion<br>Update the users who you want to exclude from course enrollment and those who you do not want to exclude. |                  |                    |          |             |            |          |
|----------------------------------------------------------------------------------------------------|------------------|--------------------|----------|-------------|------------|----------|
|                                                                                                    | Hirodai ID       | User Name          | Username | Institution | Department | Excluded |
|                                                                                                    | ZZ00002          | Mary Porter        | muu      | 看護学科        | 医学部        |          |
|                                                                                                    | ZZ00001          | (Not in moodle)    | -        | -           | -          | Yes      |
|                                                                                                    | 98545102         | 一郎山川               | st01     | 広島大学        | 工学系情報センター  |          |
| Upd                                                                                                    | ate course enrol | llment exclusion B | ack      |             |            |          |
| Upd                                                                                                    | ate course enrol | llment exclusion B | ack      |             |            |          |

This list shows the course members and, if they are already eligible for an enrollment exception, "Yes" will be displayed in the Excluded column.

For courses without MOMIJI link, this list will be empty.

- (2) Check the users you want to make exceptions to course enrollment or uncheck the users you want to remove from the enrollment exception members
- (3) Click [Update course enrollment exclusion]

# 14.2.5 Copying course

Copied courses are counted as courses created by you. You may not copy courses that would exceed the course creation limit.

Click the [Copy course" to copy the course. Copying a course will take some time.

- (1) Click [Copy course] in [Course Management] page
- (2) Set the course full name and the course short name and choose course category

| Copy the course <b>情報&gt;</b>               | ベディア演習A 2022 8208001                                                           |  |  |  |  |  |  |
|---------------------------------------------|--------------------------------------------------------------------------------|--|--|--|--|--|--|
| This course will be duplicated and put into | This course will be duplicated and put into the selected course category.      |  |  |  |  |  |  |
| Course full name <b>() (</b>                |                                                                                |  |  |  |  |  |  |
| Course short name <b>() (</b>               |                                                                                |  |  |  |  |  |  |
| Course category 😯                           | その他 💠                                                                          |  |  |  |  |  |  |
| Course visibility 🕜                         | Show 🗢                                                                         |  |  |  |  |  |  |
| Course start date 🛛 🔞                       | 9 <b>♦</b> March <b>♦</b> 2022 <b>♦</b> 00 <b>♦</b> 00 <b>♦</b> mm             |  |  |  |  |  |  |
| Course end date 🛛 🔞                         | 8 <b>\$</b> March <b>\$</b> 2022 <b>\$</b> 15 <b>\$</b> 13 <b>\$ \$</b> Enable |  |  |  |  |  |  |
|                                             | Copy the course Cancel                                                         |  |  |  |  |  |  |
| There are required fields in this form mark | ced 🟮 .                                                                        |  |  |  |  |  |  |

 $\,\%\,$  Note that the Course short name cannot be the same as another course.

- (3) Click [Copy the course]
- (4) Wait a little

| Course copies in progress |               |                               |                   |                 |  |  |  |
|---------------------------|---------------|-------------------------------|-------------------|-----------------|--|--|--|
| Source                    | Destination   | Time                          | Current operation | Status          |  |  |  |
| 2022_8208001 media0202    |               | Tuesday, 8 March 2022, 3:20 F | M Backup          | Process pending |  |  |  |
| Course copi               | ies in progre | 2550                          |                   |                 |  |  |  |
| Source                    | Destination   | Time 🔶                        | Current operat    | tion Status     |  |  |  |
| 2022_8208001              | media0202     | Tuesday, 8 March 2022, 3:2    | 20 PM Restore     | *               |  |  |  |

(5) When a "✓" appears in the status, click on the destination link to see the copied course

# 14.2.6 Deleting course

When the [Delete course] button is clicked in the list of courses, a confirmation message appears. Clicking the [OK] in the message, the course will be deleted.

% Please note if you delete the course, all student submissions, grades, course materials, and anything else related to the course will be deleted.

# 15 Other features

Hirodai moodle has other functions as below.

# **15.1** Status monitor

The [Resource Usage] block Check on the dashboard tells you how busy Hirodai moodle is.

# 15.1.1 Usage

This portion of the dashboard displays a graph showing the current number of active users.

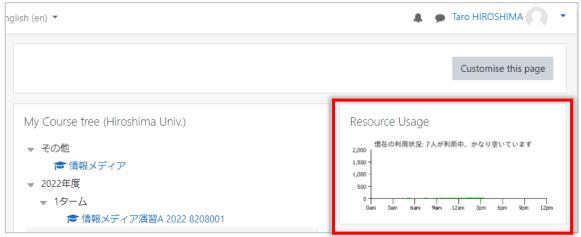

Faculty users can click on the graph to see more detailed information. (Students can only see the graph.)

## 15.1.2 View details

On the detailed information page, you will see the following graphs.

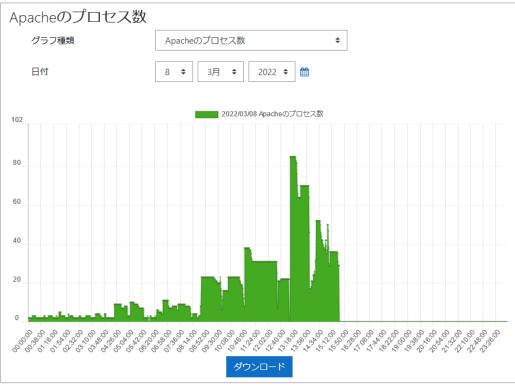

Indicators that can be checked as follows:

Number of access users in the last 5 minutes, Number of assignments submitted in the last 5 minutes, Number of quiz submissions in the last 5 minutes, Number of Apache processes, Average CPU usage for the last 5 minutes, Average number of requests per second over the last 5 minutes, Average traffic per second for the last 5 minutes, Available memory capacity, Swap usage.

You can also specify a date to check the status of the day.

# 15.1.3 Download

You can download data for verifiable indicators going back to the past from a specified date. Click to download the values for each item in a CSV file.

# **15.2** Content access report

コースの活動へのアクセス状況を確認することができます。

# 15.2.1 Usage

This feature is available as a course report.

(1) Click the course action menu and choose [More...]

|                  | 🌲 🍺 Taro HIROSHIM/                                            |                                                                      |  |  |  |
|------------------|---------------------------------------------------------------|----------------------------------------------------------------------|--|--|--|
| ィア演習A 2022 820   | 8001                                                          | <b>0</b> -                                                           |  |  |  |
| 5 / 2022_8208001 |                                                               | <ul> <li>Edit settings</li> <li>Course completion</li> </ul>         |  |  |  |
|                  | Add the stream                                                | <ul> <li>Filters</li> <li>Gradebook setup</li> <li>Backup</li> </ul> |  |  |  |
| · F              | You can use your S<br>Blackboard9 to you<br>Use your Stream m | Restore     Import                                                   |  |  |  |
|                  |                                                               | <ul> <li>Copy course</li> <li>← Reset</li> </ul>                     |  |  |  |
|                  |                                                               | <ul><li>Recycle bin</li><li>More</li></ul>                           |  |  |  |

## (2) Click the [Reports] tab

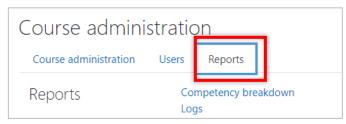

(3) Click [Set conditions and view the report] link in [Content access report] section

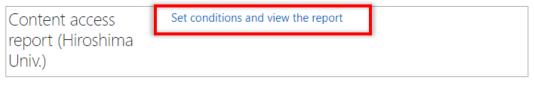

If you have already viewed the report at least once, the "View previous report" link will also be displayed, so if you want to view the same report, click that link.

## 15.2.2 Select course modules to report

The first screen allows you to select the course modules (e.g., course materials) and report types to be included in the report.

| Course module selection                              |            |  |  |  |  |  |  |
|------------------------------------------------------|------------|--|--|--|--|--|--|
| Section - General                                    | 1          |  |  |  |  |  |  |
| ロアナウンスメント                                            | □ アナウンスメント |  |  |  |  |  |  |
| ☑ 学期末レポート                                            |            |  |  |  |  |  |  |
| Section - Topic 2                                    |            |  |  |  |  |  |  |
| <ul> <li>✓ リスニング説明動画</li> <li>✓ リスニング説明動画</li> </ul> |            |  |  |  |  |  |  |
|                                                      | 0          |  |  |  |  |  |  |
| □ Section - Topic 3                                  |            |  |  |  |  |  |  |
| □ 数理解析基礎A                                            |            |  |  |  |  |  |  |
| Assignment Forum Page URL module                     |            |  |  |  |  |  |  |
| Number of accesses per st                            |            |  |  |  |  |  |  |
| View report                                          |            |  |  |  |  |  |  |

Course modules can be selected by clicking on check boxes, or they can be selected together using the section name checkboxes, or clicking the Activity Type buttons at the bottom.

There are four types of reports to choose from: access frequency by student, student access frequency trends, access status by day and time of day, and access data.

#### • Number of accesses by student

The number of times each student accessed the selected material is determined and displayed as a table. This number of accesses is calculated using moodle log data.

Please note, however, that some materials may output multiple logs for each access, so this may not be completely accurate.

The displayed data can also be downloaded as a CSV file.

## • Student access frequency trends

The graph showing how many times students accessed the selected material on a daily basis, by activity. It is intended to provide a rough idea of students' learning behavior.

## • Student access by day and time of day

The distribution graph shows what time of day students accessed the selected course materials. This is another way to get a rough idea of students' learning behavior by time of day.

#### • Access data

For selected course materials, details of access times for each student in the course can be output. This data can also be downloaded as a CSV file.

# 15.3 Login as

You can ask other users to log in to Hirodai moodle as you. Only faculty members or staff can do it.

However, you must know that the substitute user can only work in courses where you are enrolled as a teacher.

Please note that this function is not for having someone prepare course content or grade submissions for you but for asking someone to checking your settings for your course content when trouble occurs. If you want someone to help you preparing your course or grading submissions, add the person to your course as TA to know who helps for you.

# 15.3.1 Asking someone to login as you

(1) Click [Delegate your log in] in [Delegation] block on the dashboard

| ターム<br>を情報メディア演習B 2022 8208002 | Delegation           |
|--------------------------------|----------------------|
| overview                       | Delegate your log in |

# (2) Click[Add delegation settings]

| Delegation settings<br>Manage your deleagion settings. |              |
|--------------------------------------------------------|--------------|
| Delegate to                                            |              |
|                                                        | Query Cancel |
| Nothing to display                                     |              |
| Add delegation setting                                 |              |

- (3) Search a user whom you want to ask by name to narrow down the list
- (4) Click [Choose] when you find the user

| Choose the user to delegate to<br>Step1: Choose the user to delegate you.<br>Search by name<br>Query Cancel |              |        |  |
|----------------------------------------------------------------------------------------------------|--------------|--------|--|
| Search by name                                                                                              |              |        |  |
|                                                                                                    | Query Cancel |        |  |
|                                                                                                    | 1 2 »        |        |  |
| Fullname                                                                                                    | Hirodai ID   |        |  |
| 五郎 本田                                                                                                    | D123543      | Choose |  |

Confirm the log in deleagtion step 2: Save delegation setting as below: The user to delegate from Taro HIROSHIMA (35124521) Choose the user to delegate to 五郎本田 (D123543) Add delegation setting Cancel

## (5) Confirming the settings, and click the [Add delegation setting]

# 15.3.2 Deleting the delegation settings

| Delegation settings<br>Manage your deleagion settings.<br>Delegate to | Query Cancel |                | ] |        |
|-----------------------------------------------------------------------|--------------|----------------|---|--------|
| Delegate from                                                         |              | Delegate to    |   |        |
| Taro HIROSHIMA(35124521)                                              |              | 五郎 本田(D123543) |   | Delete |

If you want to remove the settings, click the [Delete] button.

A confirmation message will be displayed. Click [OK] to delete the settings.

# 15.3.3 Login as other

When you are asked to login as someone, you will know who sent the request in [Delegation] block on the dashboards.

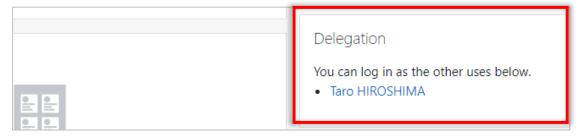

Clicking on the name link will allow you to log in as that user.

| glish (en) 💌                                          | ▲ ● 五郎本田<br>You are logged in as Taro HIROSHIMA |   |
|-------------------------------------------------------|-------------------------------------------------|---|
| Hirodai moodle                                        |                                                 |   |
| Dashboard / You are logged in as Taro HIROSHIMA       |                                                 |   |
| As a security precaution, user-generated scripts have | been disabled within this session.              | < |
| You are logged in as Taro HIROSHIMA                   |                                                 |   |
| Con                                                   | tinue                                           |   |

During the login as other user, the screen will show "You are logged in as  $\sim$ " as shown below.

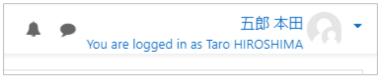

# 15.3.4 Quitting login as

You will need to log out once. Select [Logout] from the User menu. The next time you log in, you will be logged in as yourself.